# 令和6年度 需要数報告のための 教科書事務執行管理システム 操作説明資料

【設置者用】

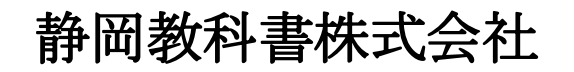

静岡市葵区春日2丁目12-23 TEL. (054) 253-9155<br>FAX. (054) 251-1143

E-mail : shizukyo@pop01.odn.ne.jp [htt](https://www.shizukyo.co.jp/)ps://www.shizukyo.co.jp

#### 1.システムを使用する前に …… 2014年 2月11日 2014年 2月11日 2014年 2014年 2014年 2014年 2014年 2014年 2014年 2014年 2014年 2014年 2014年 201 (1)システムの動作環境について (2)システムのセットアップについて

(3)システム名 (4)システムを稼働するために必要なデータ (5)教科書事務執行管理システムによる処理の流れ (6)システムを最初に起動した時にでるエラーの対処方法 (7)マクロセキュリティのレベルについて (8)マクロの設定で「マクロを有効にする」になっているのに

下記のメッセージが出る対処方法

## システムを使用して需要数の集計作業を行います

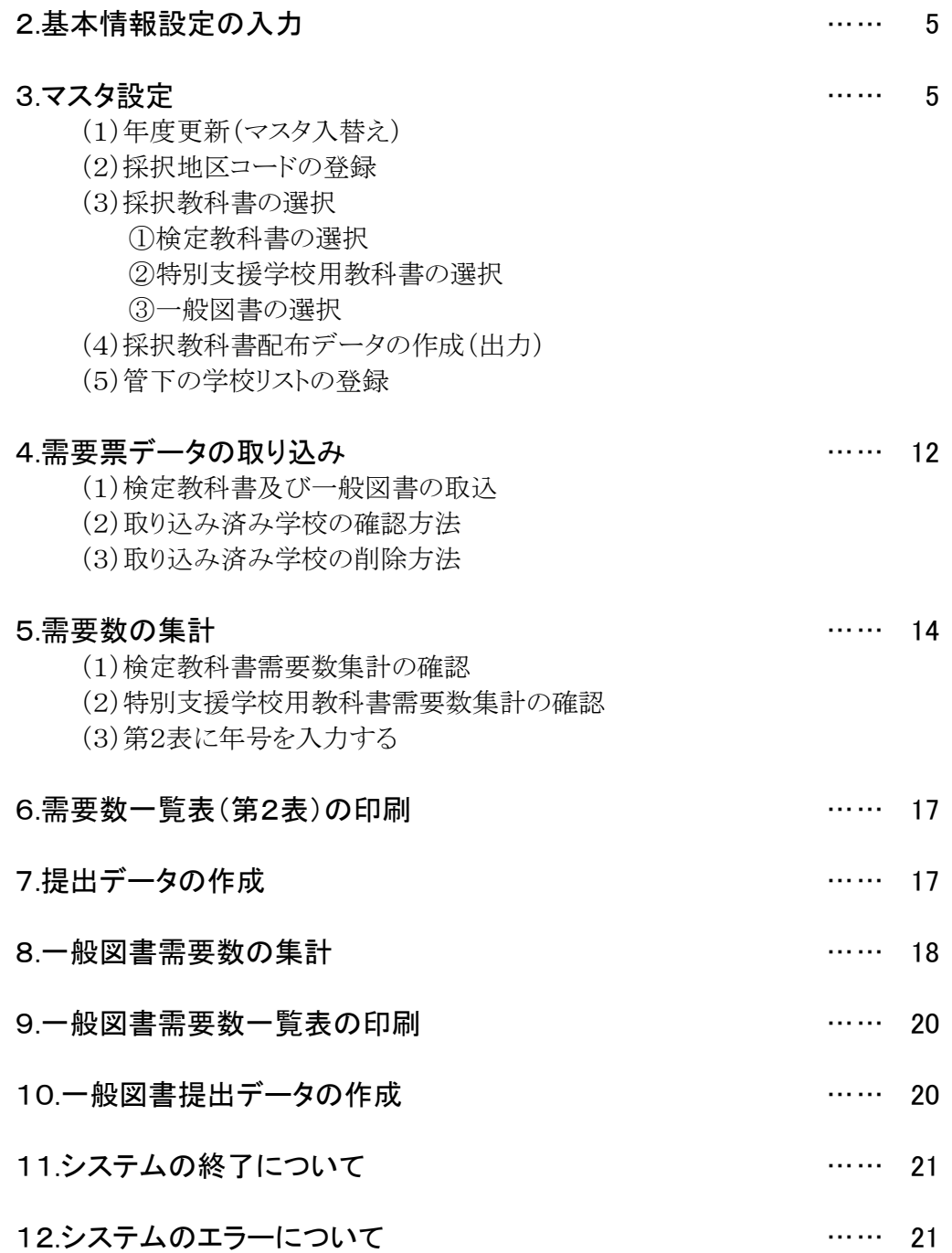

## 1.システムを使用する前に

#### (1) システムの動作環境について

- ① OSはMicrosoft Windows 8.1/10/11
- ③ アプリケーションソフト Microsoft Excel 2016/2019/2021

#### (2) システムのセットアップについて

① システムの取り込み

本システムは静岡教科書株式会社のホームページより常時ダウンロードすることができます。 静岡教科書(株)のホームページは https://www.shizukyo.co.jp/ パスワードの設定はありません。 システム稼動に必要な教科書マスタ、操作マニュアルも併せてダウンロードできます。 また、学校コード、採択地区コード、設置者コード等についても掲載いたしております。

② システムの利用について

本システムは、Excel VBAにて作成されています。 ダウンロードしたシステムはインストール作業の必要がなく、そのままご利用できます。 但し、使用に関しては、パソコンによりExcelのマクロセキュリティーの変更を必要とする場合があります。

#### ③ システムの削除

本システムが不要になった場合は、ごみ箱へ移動、またはシステムファイルを右クリックにより削除を 選択し、本システムを削除してください。

④ システムの終了・保存について システムを終了・保存する際は、必ずExcelの機能を使用して終了・保存してください。

#### (3) システム名

Ver1\_9\_0\_教科書事務執行管理システム(設置者用) 設置者用では複数年分のデータはシステム内に蓄積できませんので 教科書の使用年度が切り替わるたびに新しいシステムで集計してください。

#### (4) システムを稼動するために必要なデータ

教科書マスタ(静岡教科書(株)のホームページに掲載されています。)

#### (5) 教科書事務執行管理システムによる処理の流れについて

システムの起動からデータ提出までの流れは下記の通りです。 ①教科書事務執行管理システムの起動

②基本情報設定の入力

- ③マスタ設定
	- ・年度更新(マスタ入替え)
	- ・採択地区コードの登録
	- ・採択教科書の選択
	- ・採択教科書配布データ出力(データを学校へ配布)
	- ・管下の学校リスト管理
- ④需要数集計業務 ・学校からの提出データ取り込み

⑤提出データの作成 ・教科書目録掲載図書

・一般図書

## (6) システムを最初に起動した時に出るエラーの対処方法

### ≪重要≫

教科書執行管理システムをダウンロードサイトより取込後、システムを起動し、 "編集を有効にする"をクリックすると "実行時エラー'1004'が表示される

#### ≪対処方法≫

- ① "実行時エラー'1004' "を終了する
- ② "エラーリセット"を選択する
- ③ 上書き保存する
- ④ 一旦システムを閉じる。

#### 再度起動するとエラーメッセージは表示されなくなる

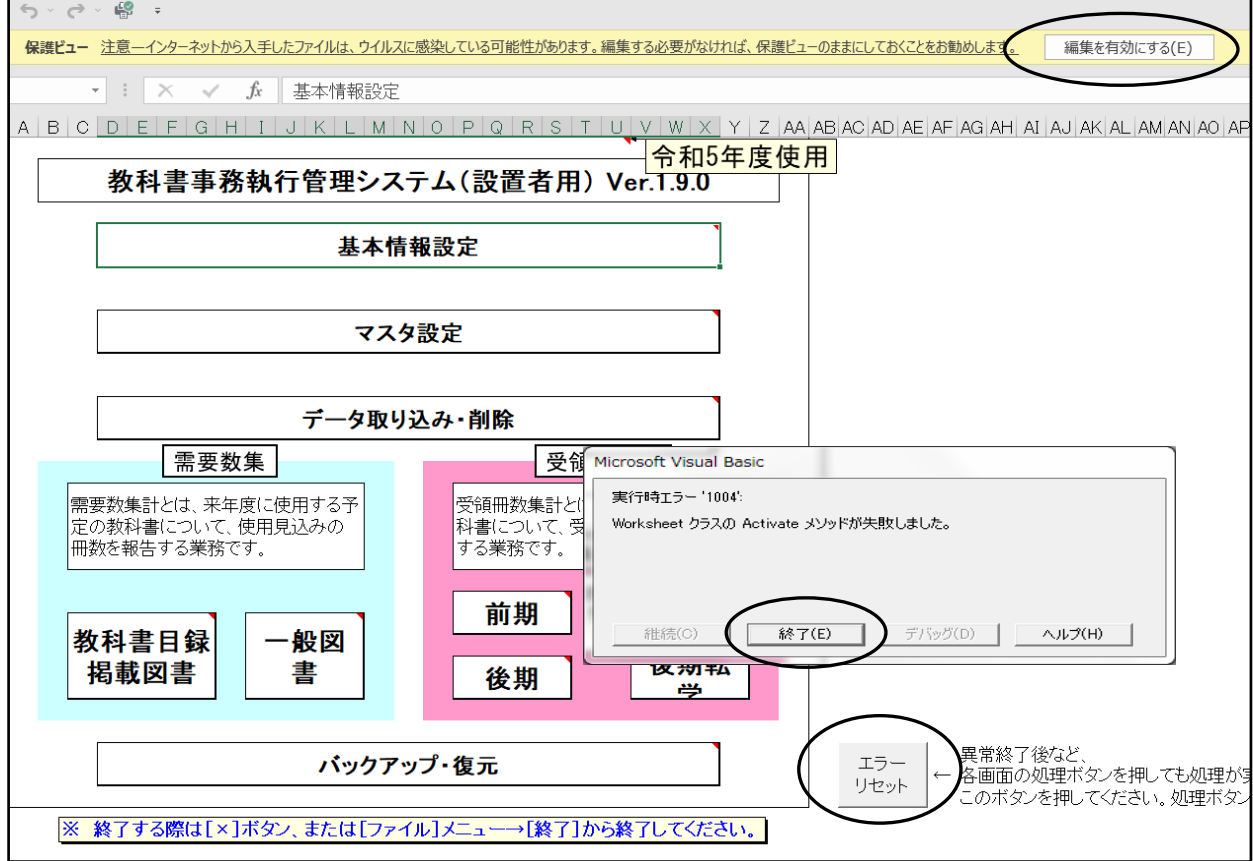

#### (7) マクロセキュリティのレベルについて

システムの機能を有効にするために、Excelのマクロセキュリティのレベルを変更する必要があります。 確認方法と変更方法について記載します。

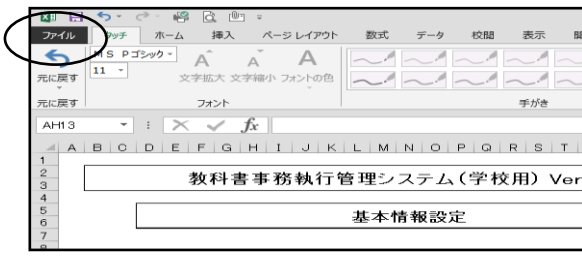

#### ① フアイルを選択 ②オプションを選択

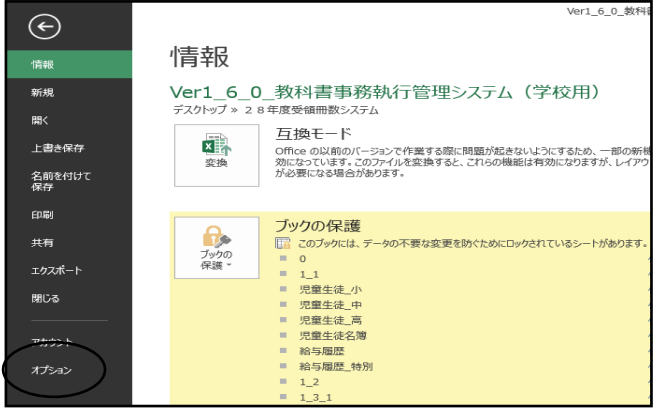

#### ③セキュリティセンターを選択 のポンプ のセキュリティセンターの設定を選択

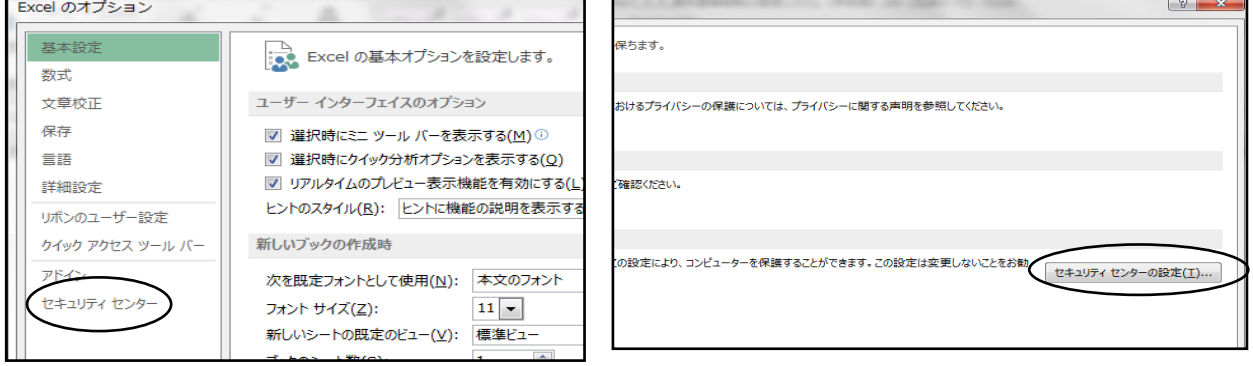

#### ⑤マクロの設定を選択し、 "すべてのマクロを有効にする"にチェックをいれる その後"OK"を選択

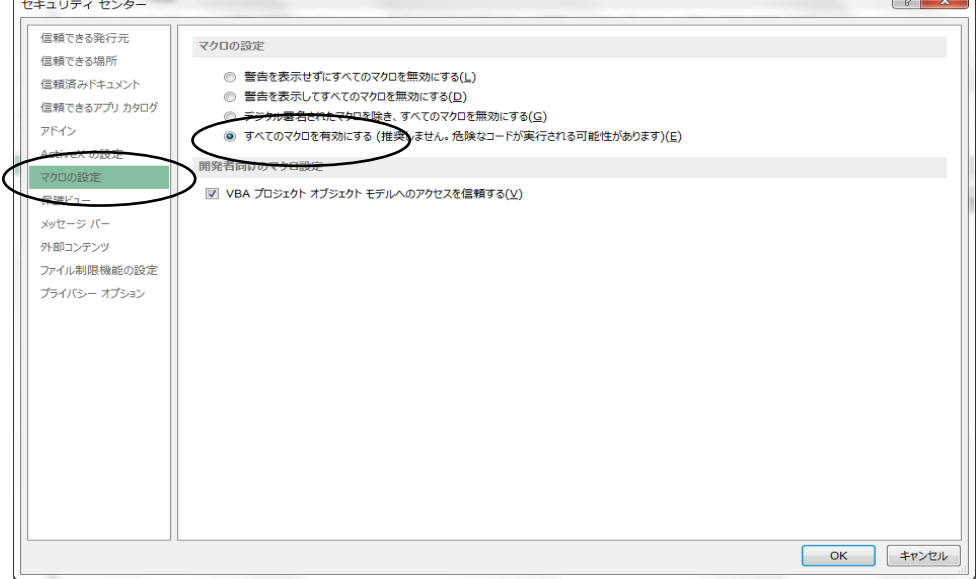

#### (8) マクロの設定で「{マクロを有効にする」になっているのに 下記のメッセージがでる対処方法

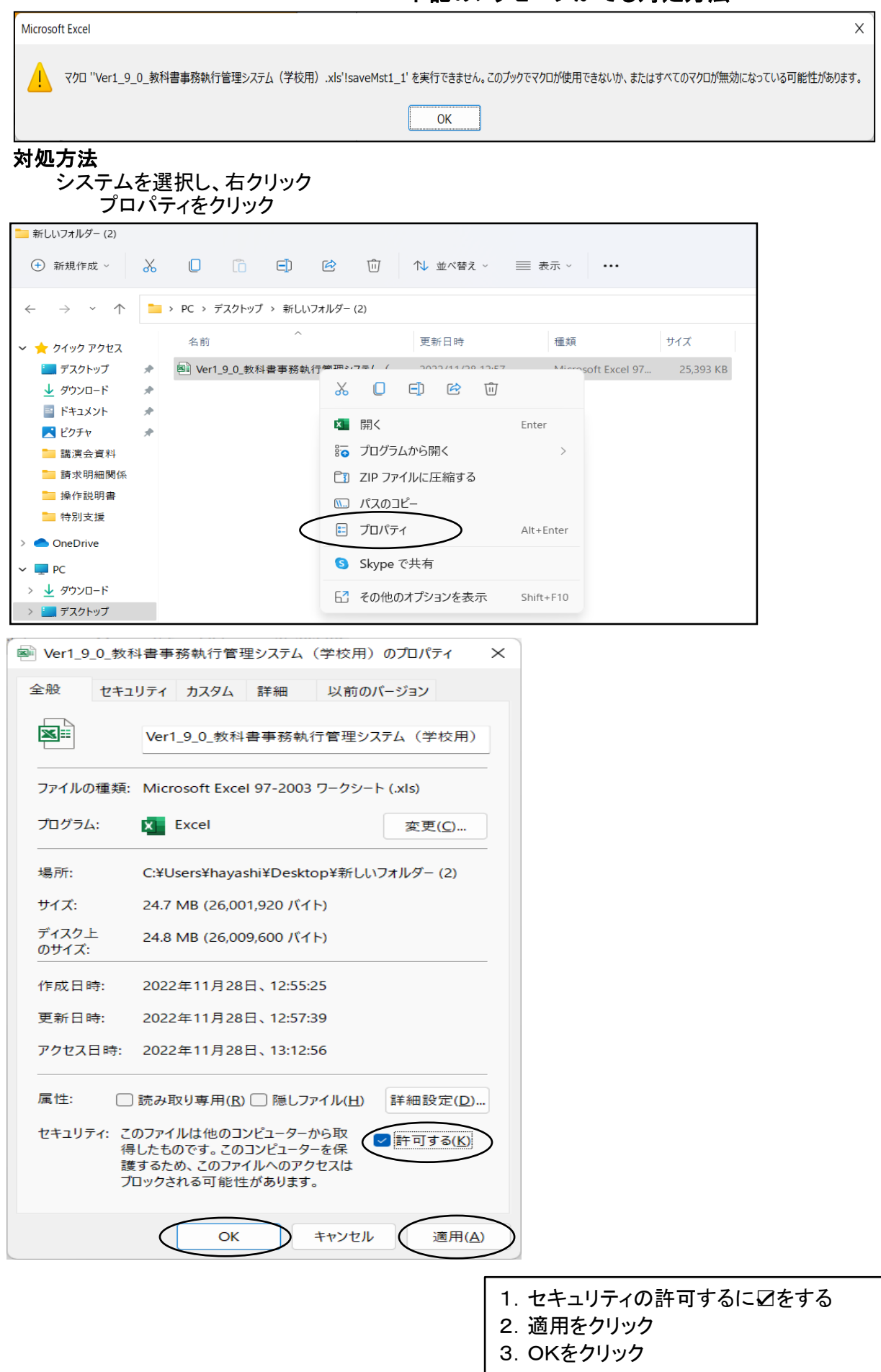

## 【システムを使用して需要数の集計作業を行います。】

静岡教科書(株)のホームページより(採択別)設置者用システムをダウンロードする。

2.基本情報設定の入力

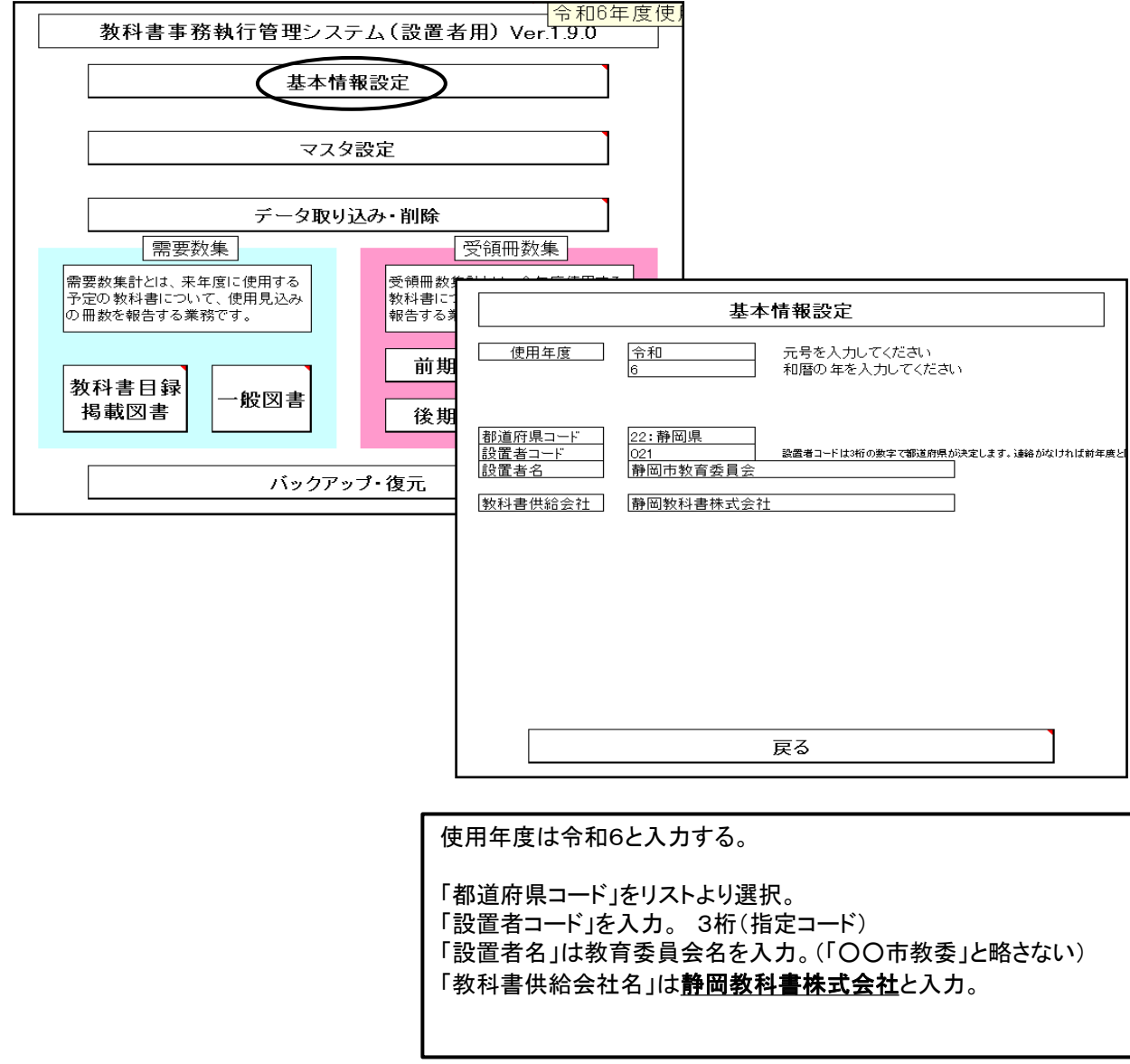

## 3.マスタ設定

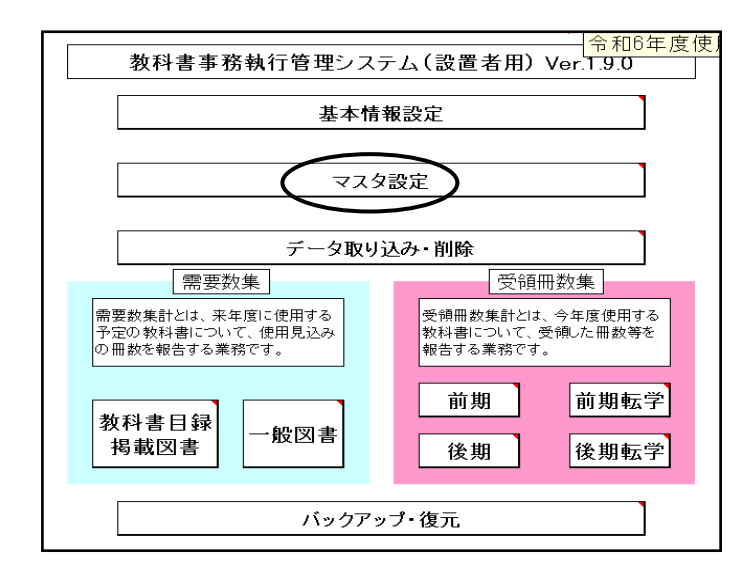

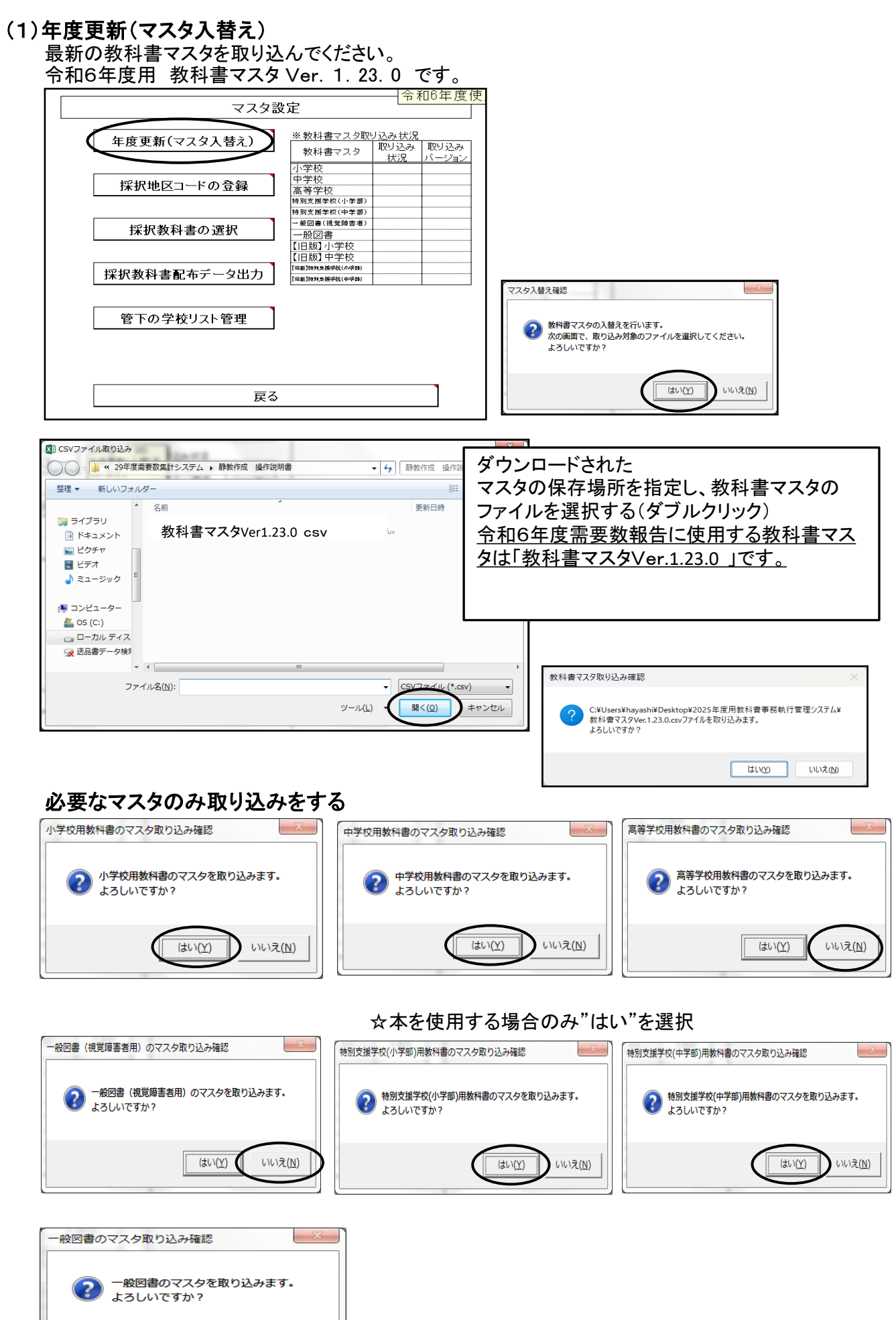

 $\begin{picture}(130,10) \put(0,0){\line(1,0){10}} \put(15,0){\line(1,0){10}} \put(15,0){\line(1,0){10}} \put(15,0){\line(1,0){10}} \put(15,0){\line(1,0){10}} \put(15,0){\line(1,0){10}} \put(15,0){\line(1,0){10}} \put(15,0){\line(1,0){10}} \put(15,0){\line(1,0){10}} \put(15,0){\line(1,0){10}} \put(15,0){\line(1,0){10}} \put(15,0){\line($ 

 $\sum$  whale

#### 令和6年度の【旧版】小学校教科書は"はい"を選択

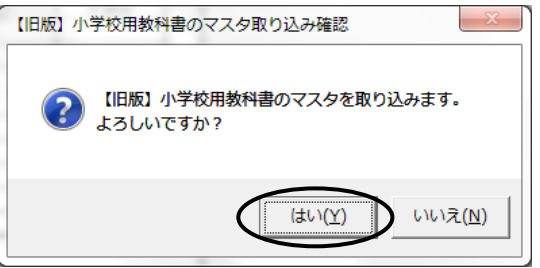

#### 令和6年度の【旧版】中学校教科書は"いいえ"を選択

 $-x$ 

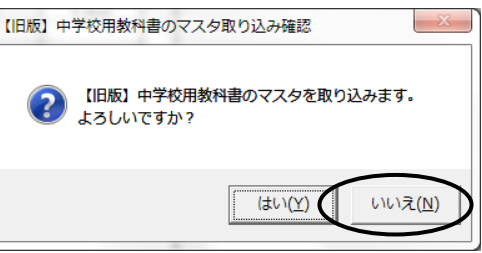

#### 【旧版】特別支援学校用教科書は"いいえ"を選択

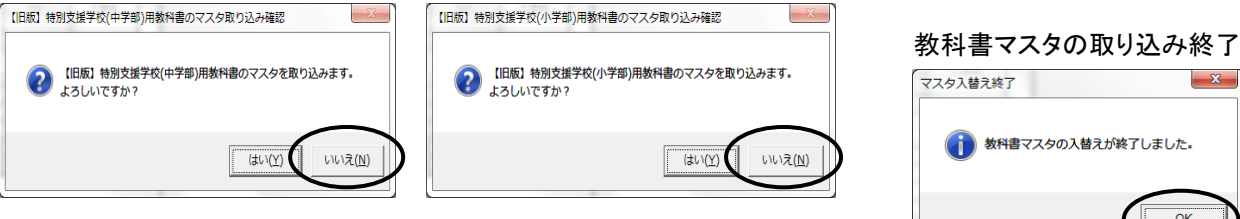

#### 教科書マスタの取り込み完了 取り込みされた教科書マスタのバージョンが表示されます。

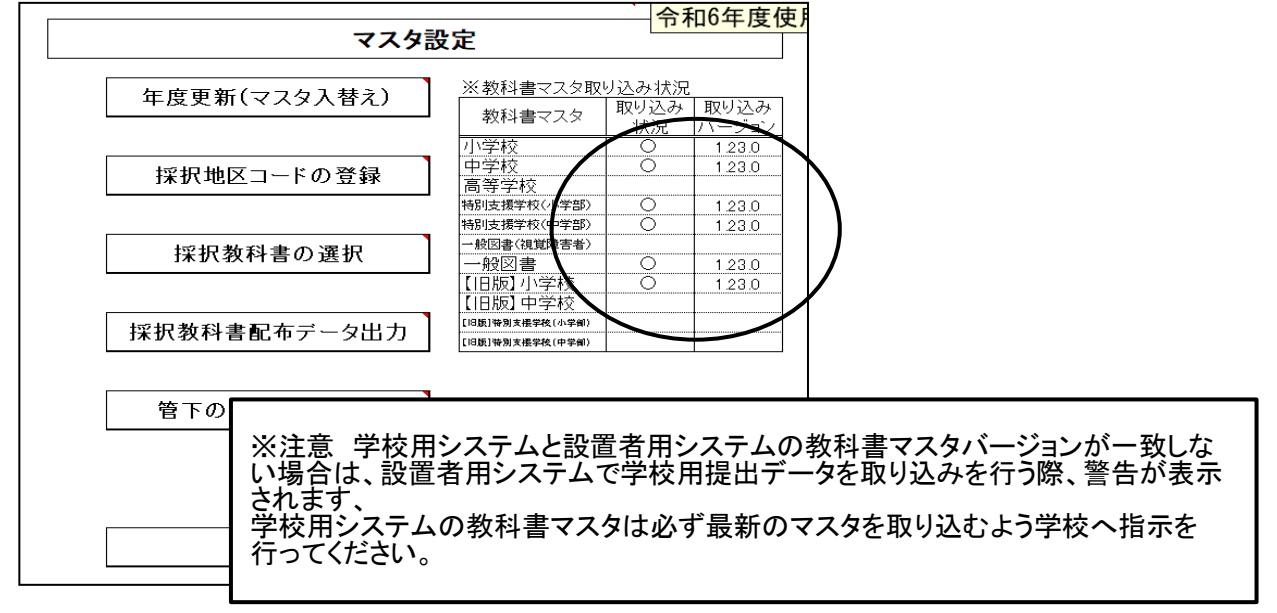

#### (2)採択地区コードの登録

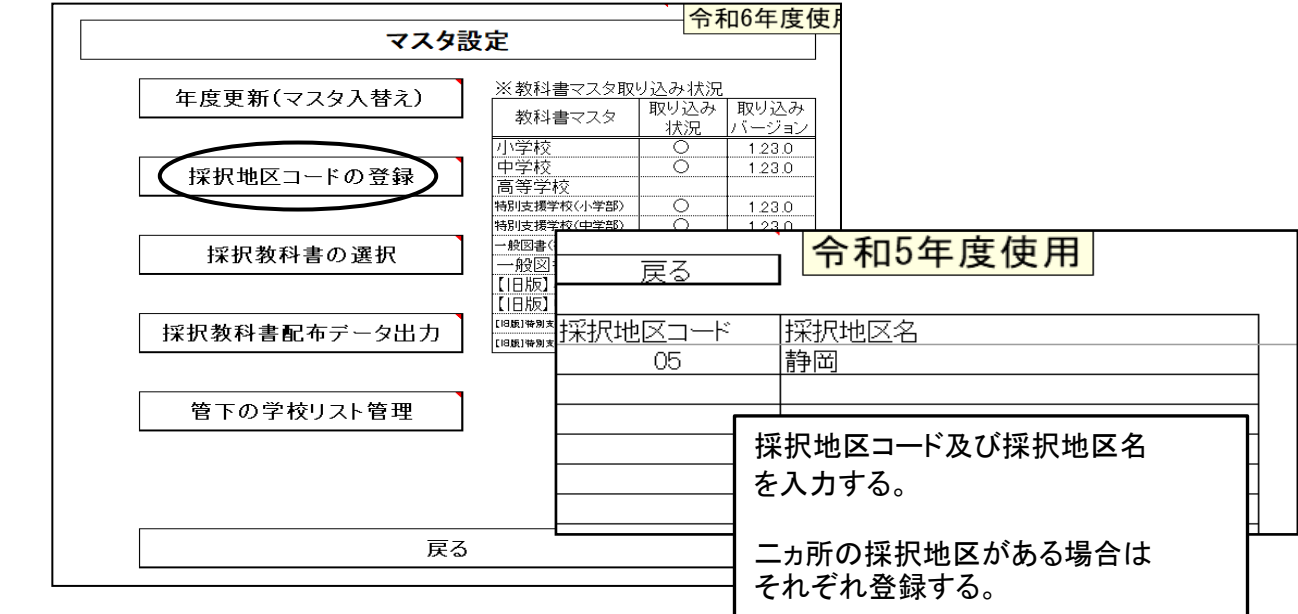

学習指導要領において複数学年の指導内容が一体となっている教科であって,教科書が学年別に 発行されている教科(国語,書写,音楽,道徳,英語)については,第1学年と第2学年,第3学年と 第4学年,第5学年と第6学年の内容がそれぞれ一体のものとなっている。

このため,採択替えにより今年度と異なる発行者を使用することとなった場合,第1・第3・第5学年 については採択変更後の発行者の新版教科書を使用し.第2・第4・第6学年については採択前の 発行者の新版教科書を使用すること。

ただし,学図の国語,学図の書写,日文の書写,学図の英語,学図の道徳,あか図の道徳の教科書 を今年度に使用している場合は,全学年について新たに採択した発行者の新版教科書を使用する こと。

#### ①検定教科書の選択

採択地区で使用する教科書を予め選択・設定する

※国語,書写,音楽,道徳,英語の採択が採択前と採択後の発行者が異なる場合は両方の発行者 を選択する。

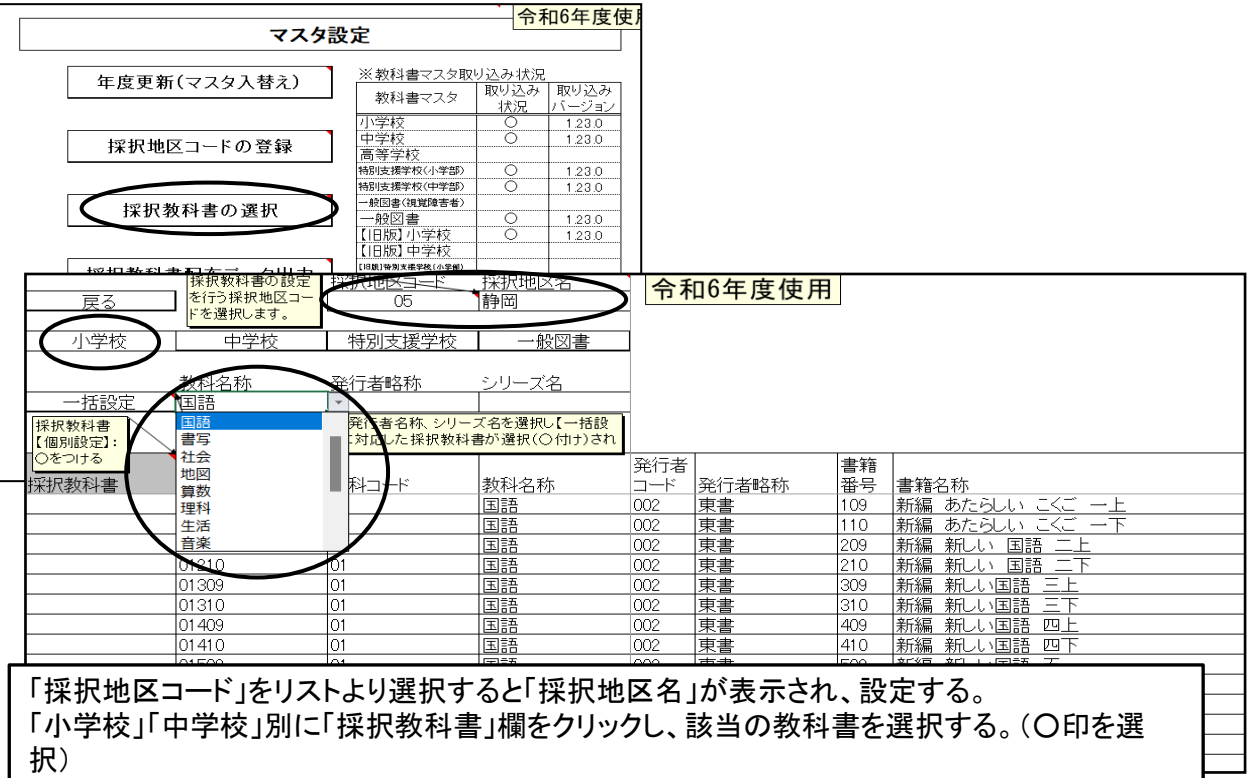

(一括設定について)

・「教科名称」をクリックし、教科名をリストより選択する。

・「発行者略称」をクリックし、発行者をリストより選択する。

・「シリーズ名」をクリックし、リストより選択する。

「一括設定」ボタンをクリックすると該当の教科書の1年~6年上下まで○印が付きます。

間違えて消去する場合はDeleteで消せます。 また、○印欄をコピーし、他の欄に貼り付けることも可能です。

※注意 一括設定に於いて、教科名称をクリックしてもリストが表示されない場合 一旦メニュー画面に戻り、右下のエラーリセットをクリックして、再度一括設定を行ってください。

## ②特別支援学校用教科書の選択

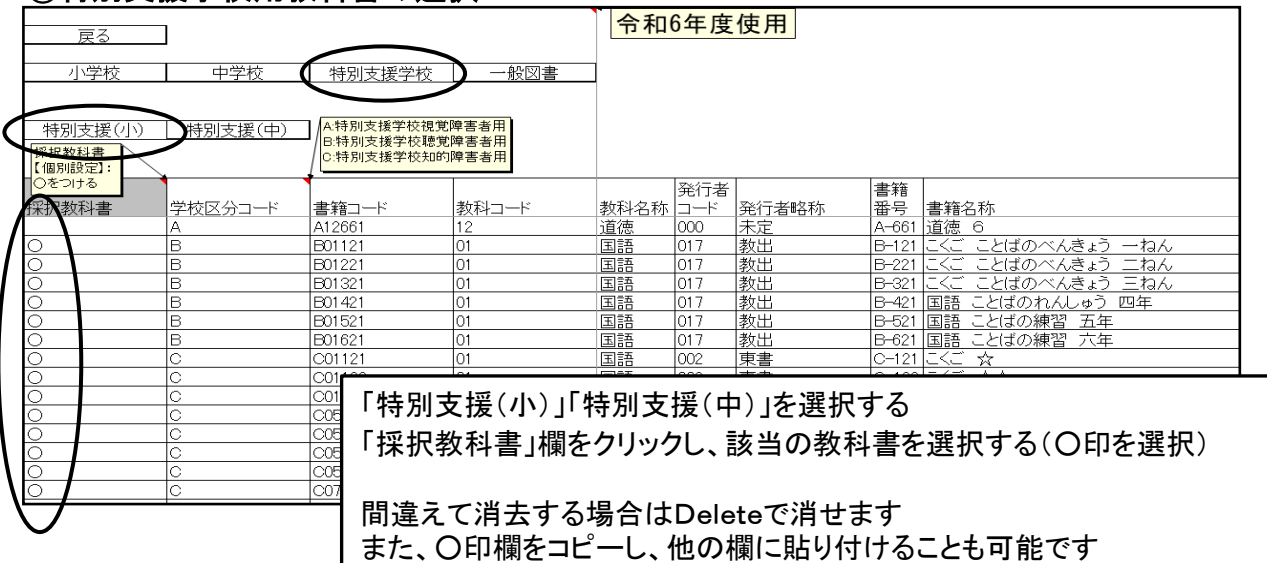

## ③一般図書の選択(静岡県選定の図書のみ○を付ける)

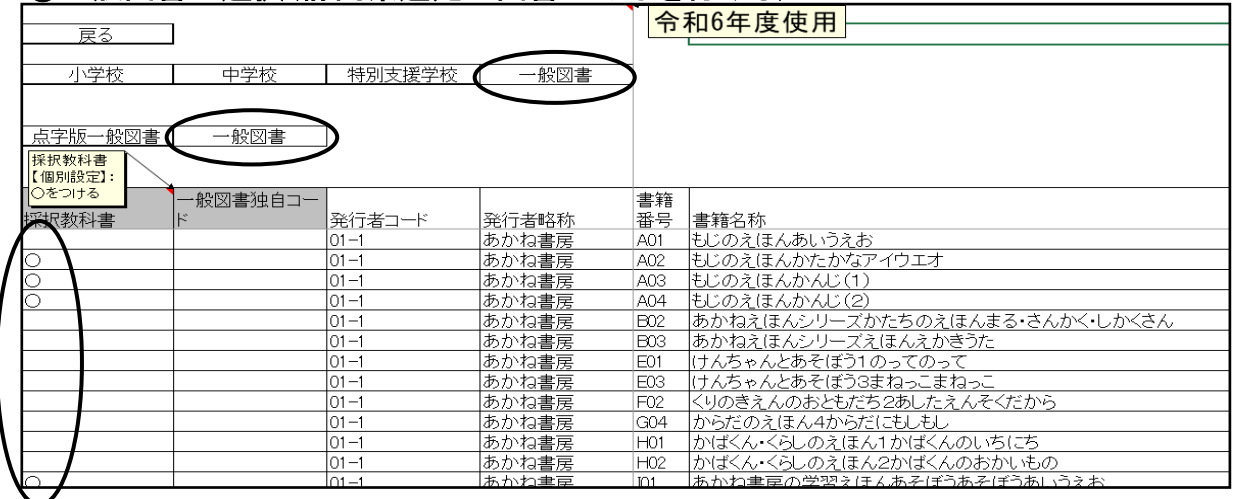

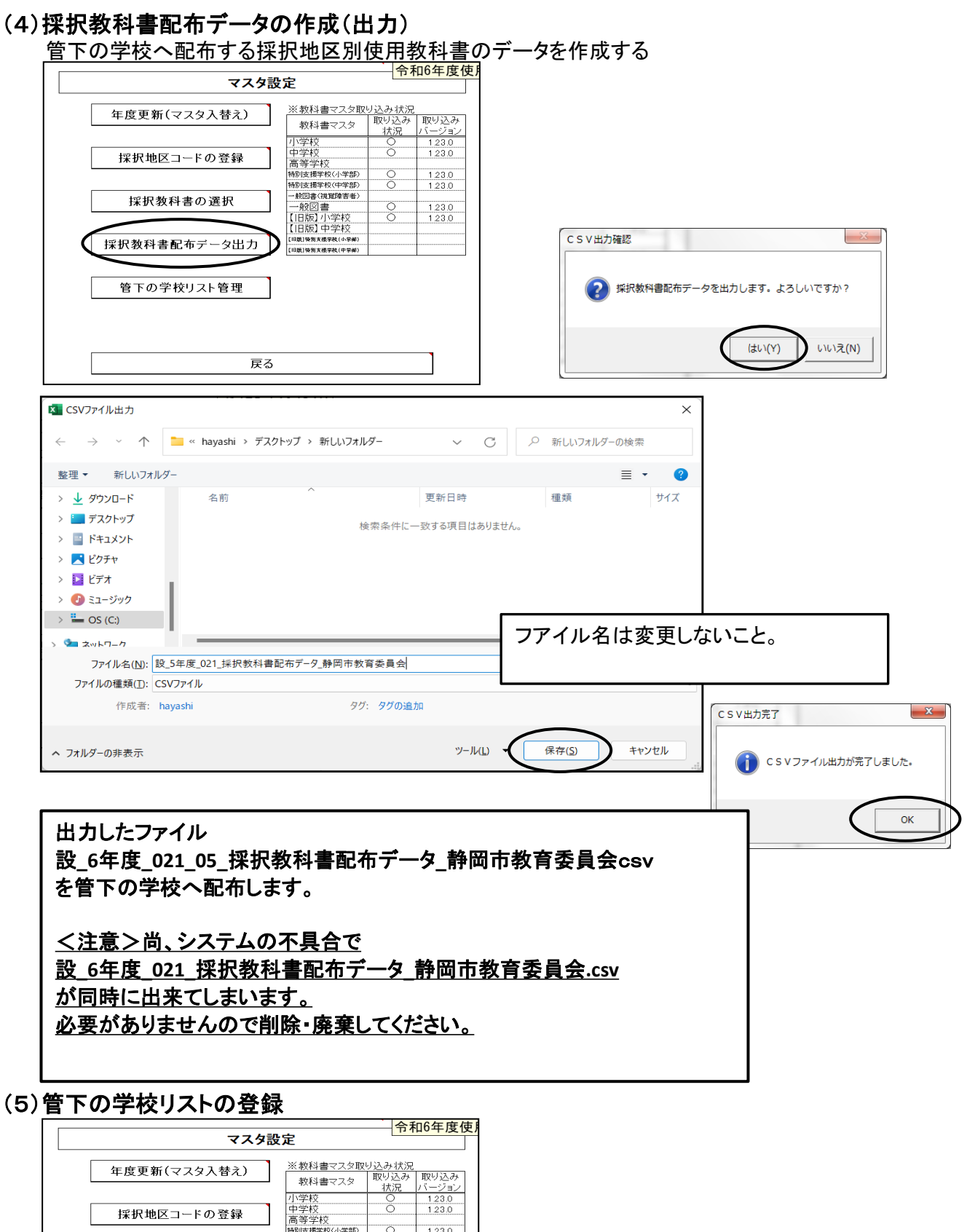

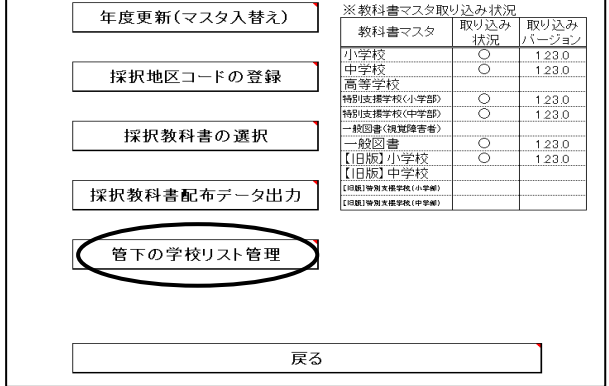

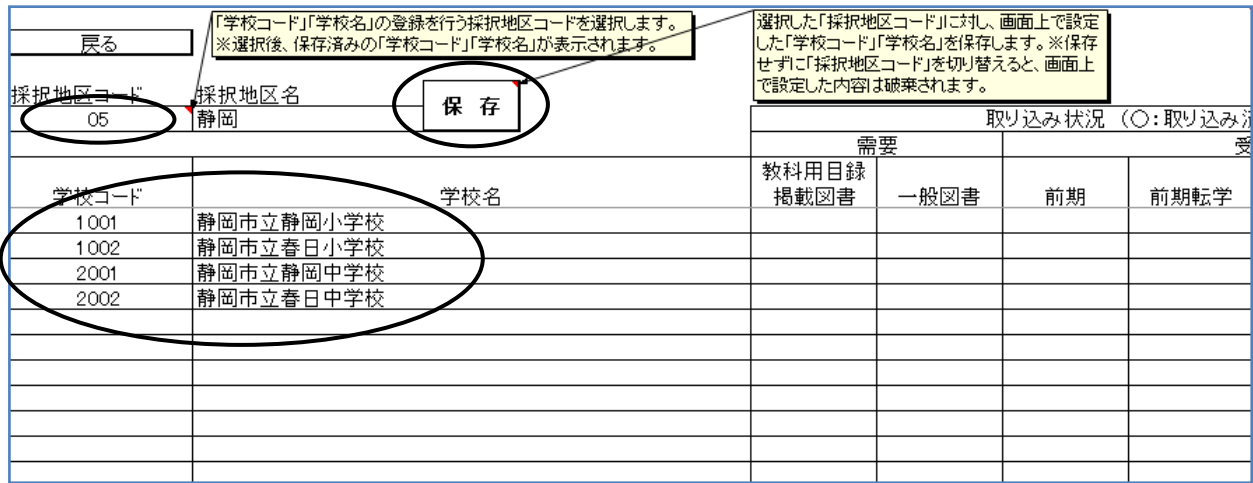

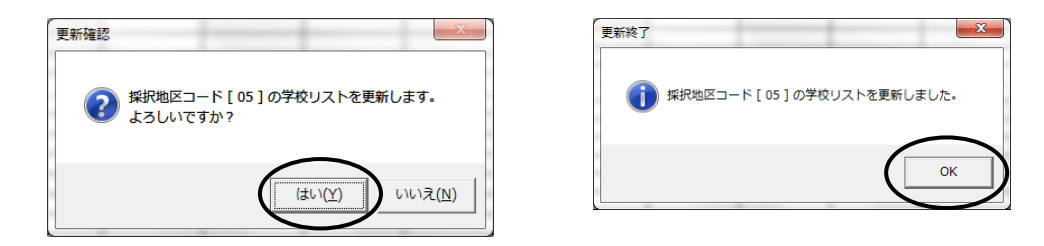

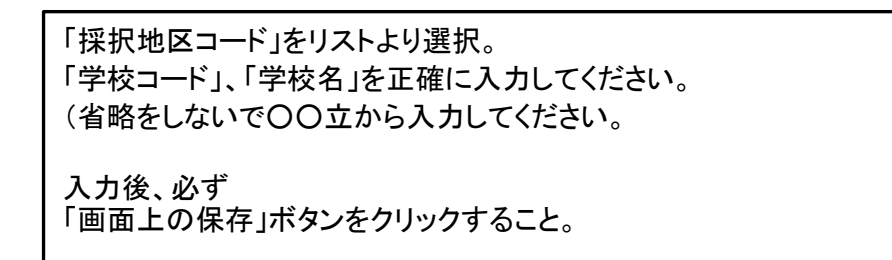

## 4.需要数データの取り込み

#### (1)検定教科書及び一般図書の取込

学校から提出された需要数データファイルの取り込み作業を行う 「データ取り込み・削除」を選択し、「データ取り込み」をクリック

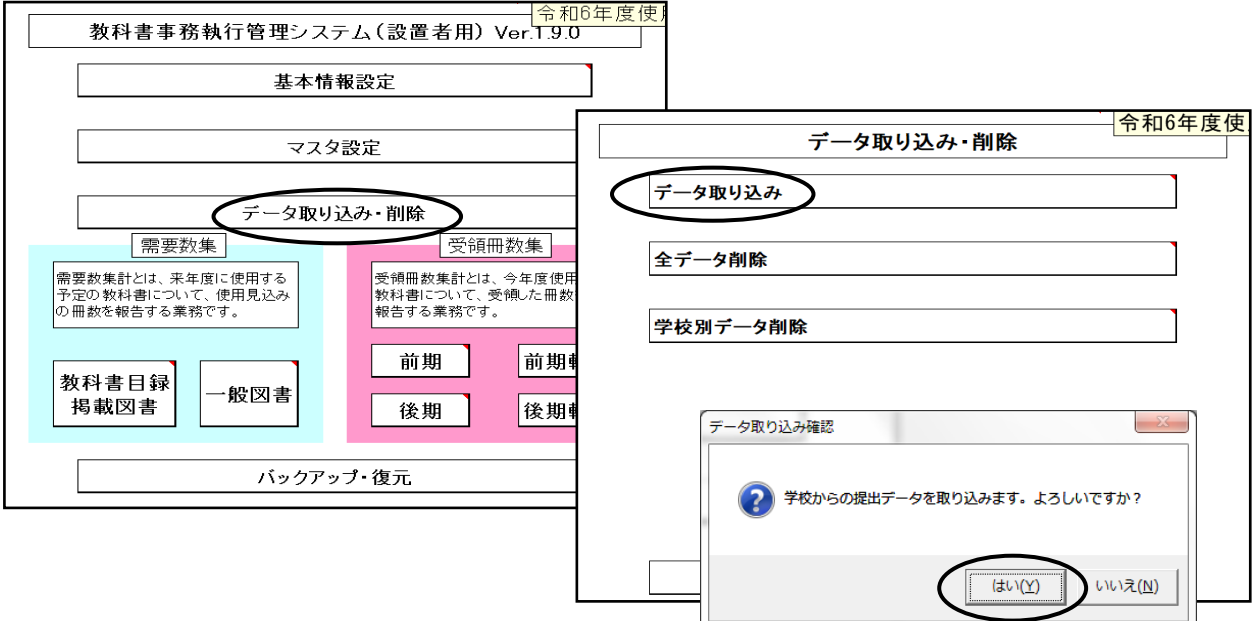

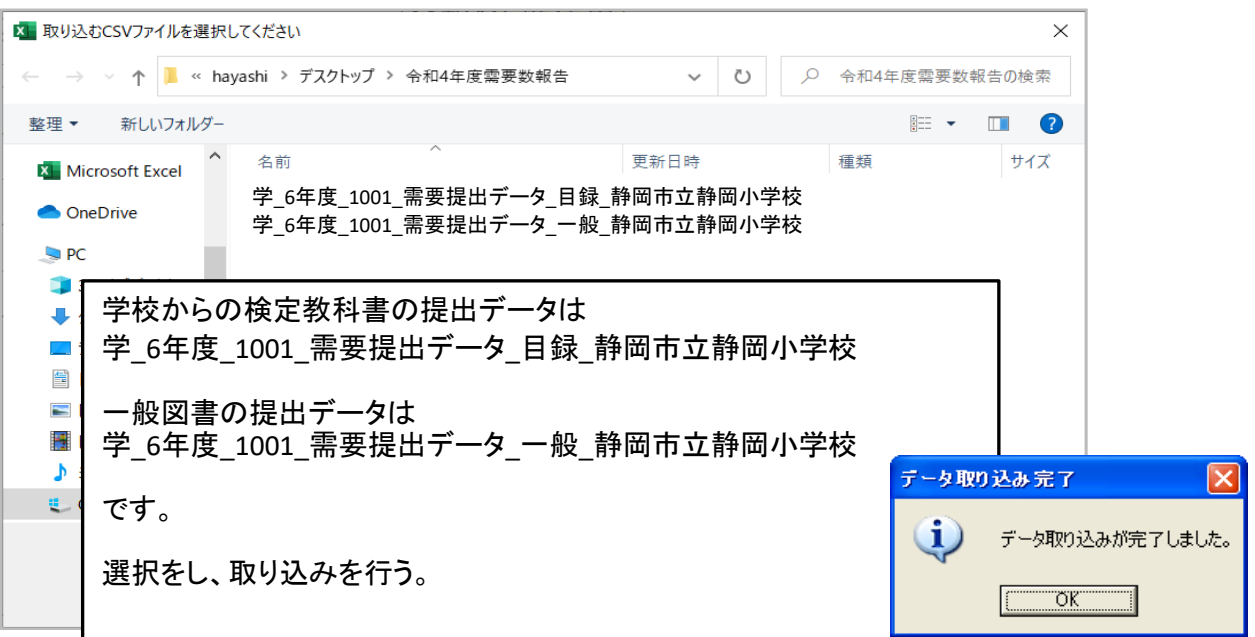

<エラーメッセージについて> ※学校名が設置者に登録しているものと違う場合 学校用を確認して問題なければ取り込みを行ってください。 ※学校用システムの教科書マスタバージョン数が最新ではない場合 学校用のマスタを確認し、最新の教科書マスタではない場合は、 学校側に最新の教科書マスタを取り込みし、需要数の作業を行って再提出してもらう。 ※学校用と設置者用の教科書マスタの種類が異なる場合 学校用で使用していない教科書マスタの種類であれば取り込みを継続しても構わない。 <例> 学校側 一般図書の需要数は無いためマスタの取込なし 委員会側 一般図書マスタ取込済み

### (2)取り込み済み学校の確認方法

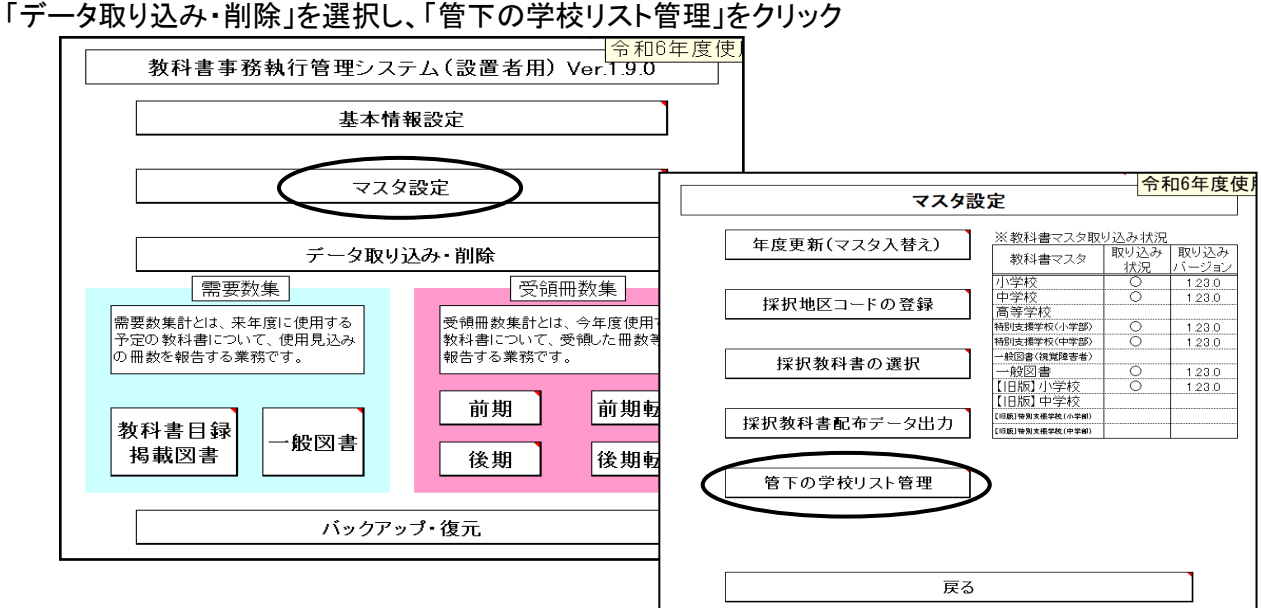

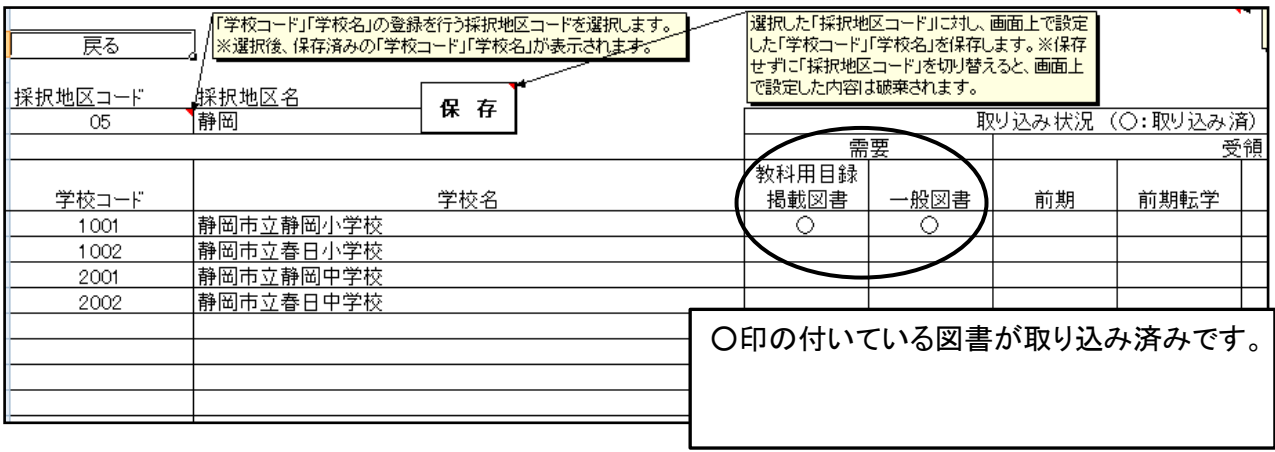

#### (3)取り込み済み学校の削除方法

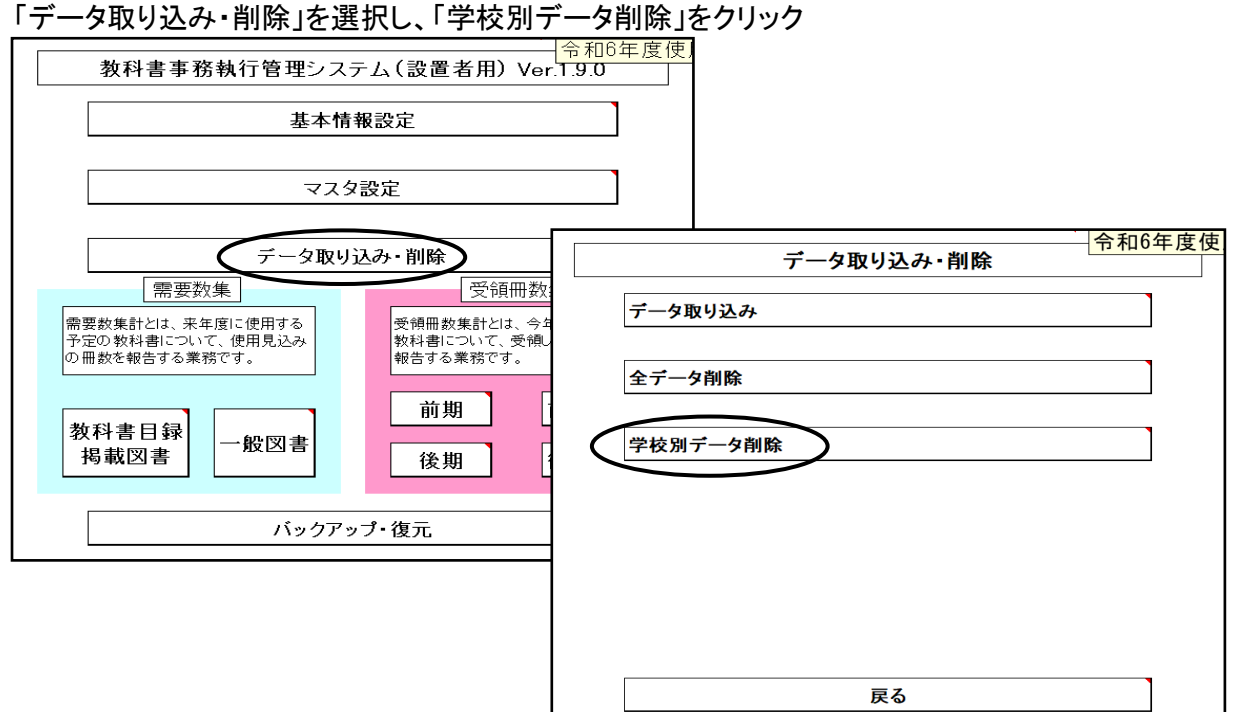

13

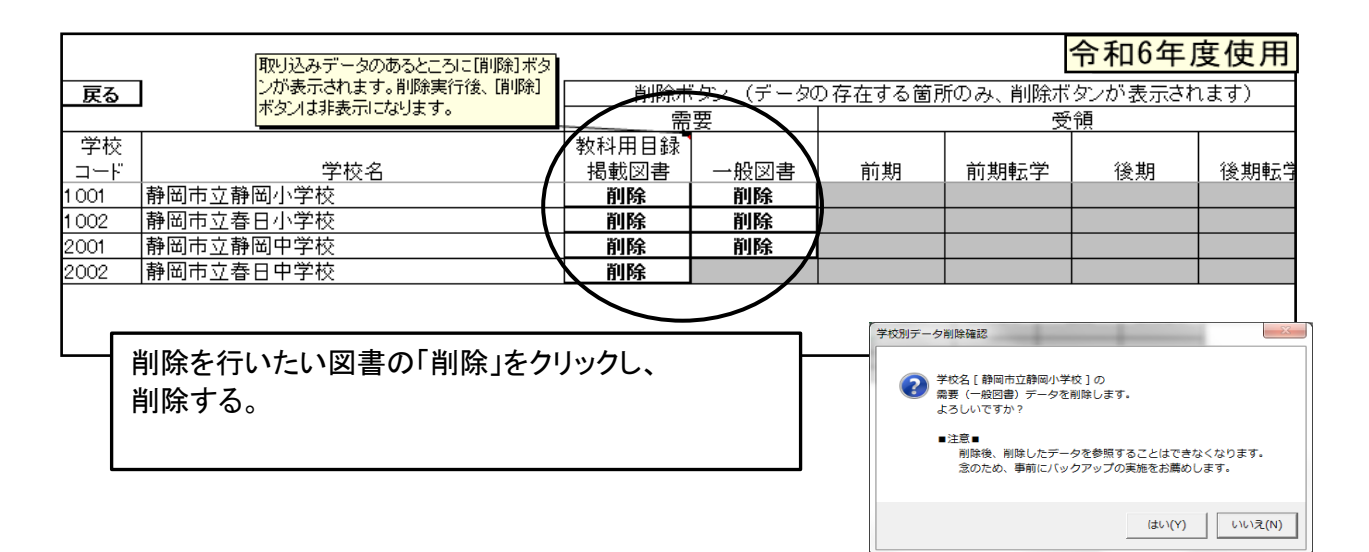

## 5.需要数の集計

## (1)検定教科書需要数集計の確認

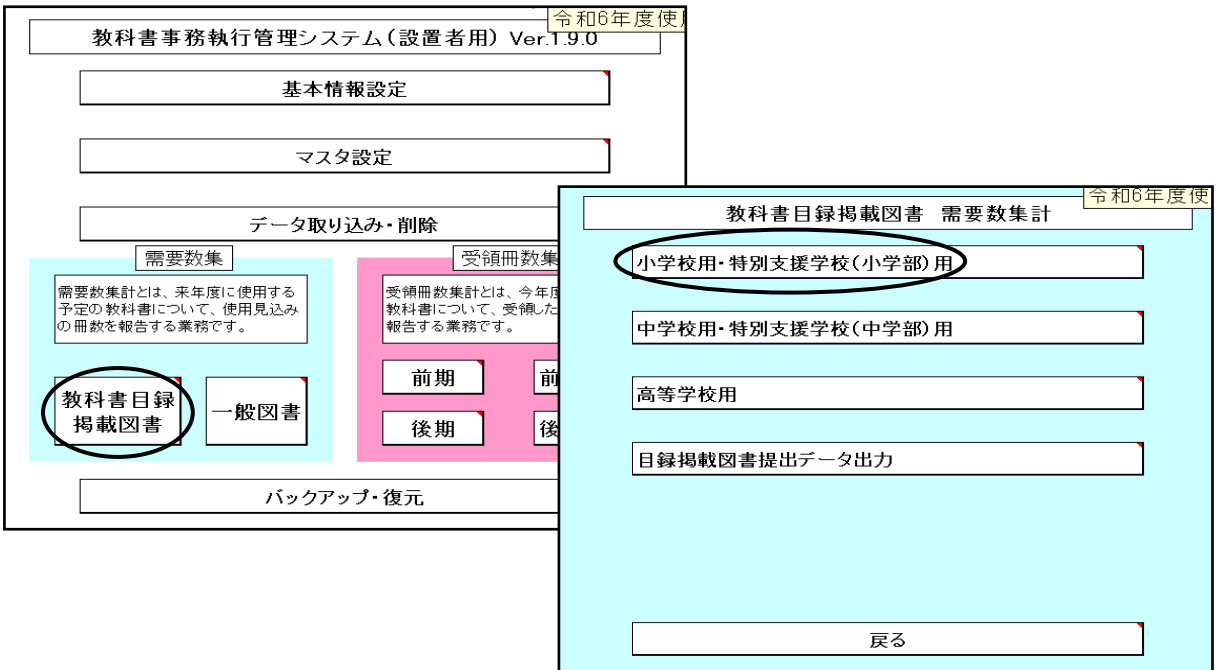

#### 取り込み済みの需要数の合計が表示される

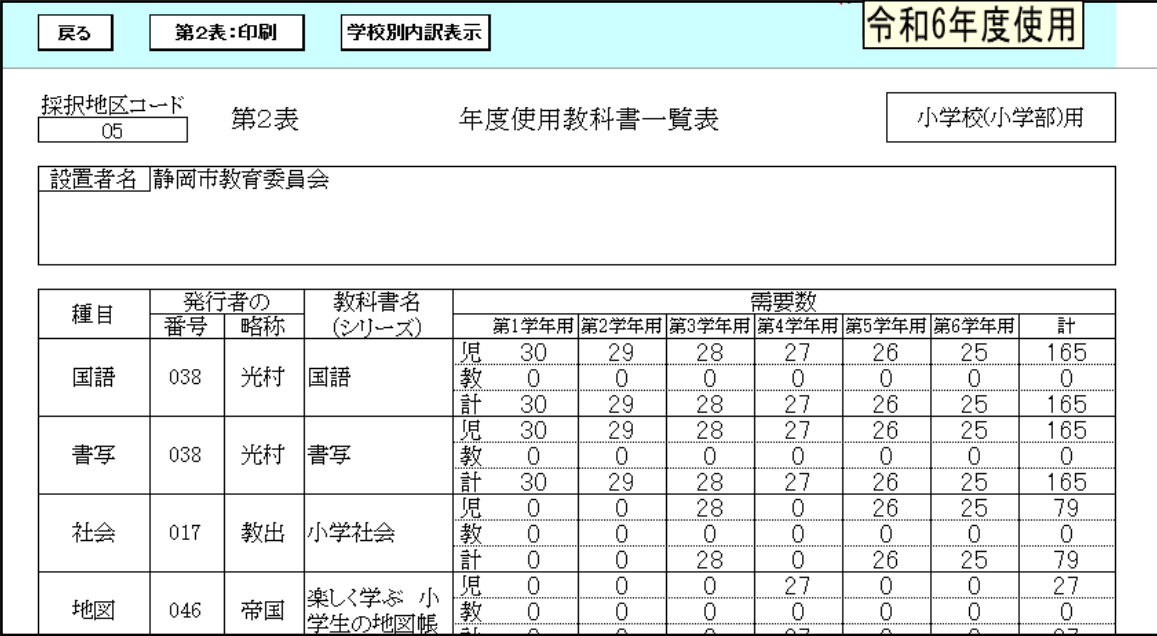

取り込み済みの学校別需要数一覧を確認するには「学校別内訳表示」を選択

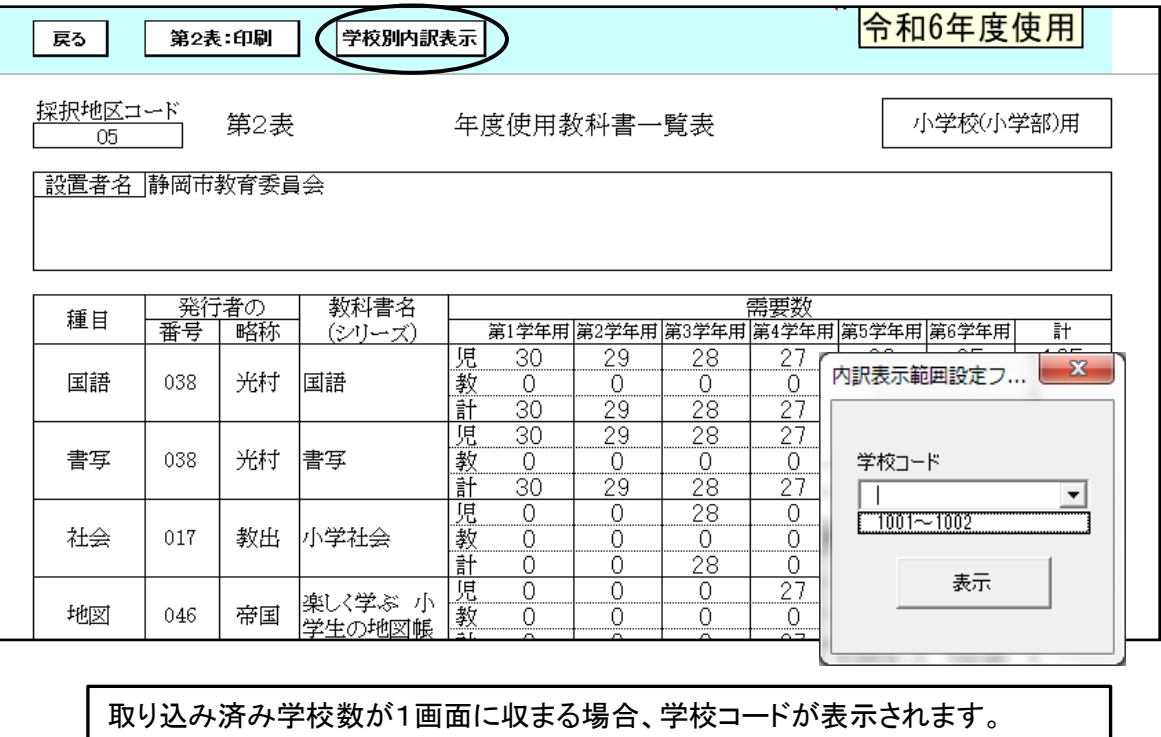

1画面に収まりきれない場合は、 1001~1010 1011~1020 と選択画面が表示されます。 1画面に表示できる学校数は 『小学校用』は10校 『小学校用』以外は20校までです。

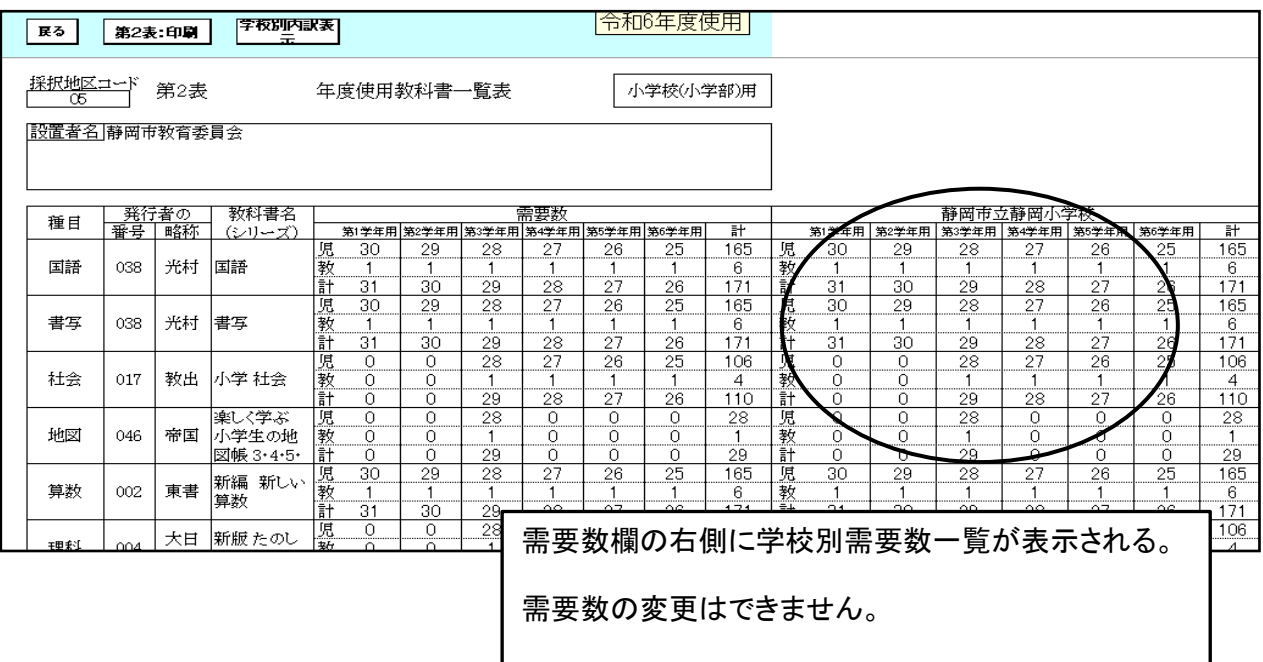

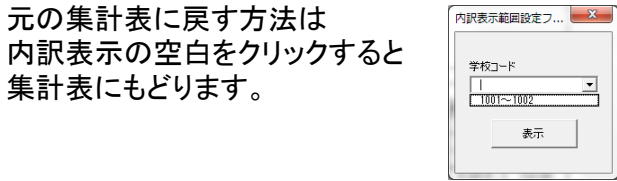

## (2)特別支援学校用教科書需要数集計の確認

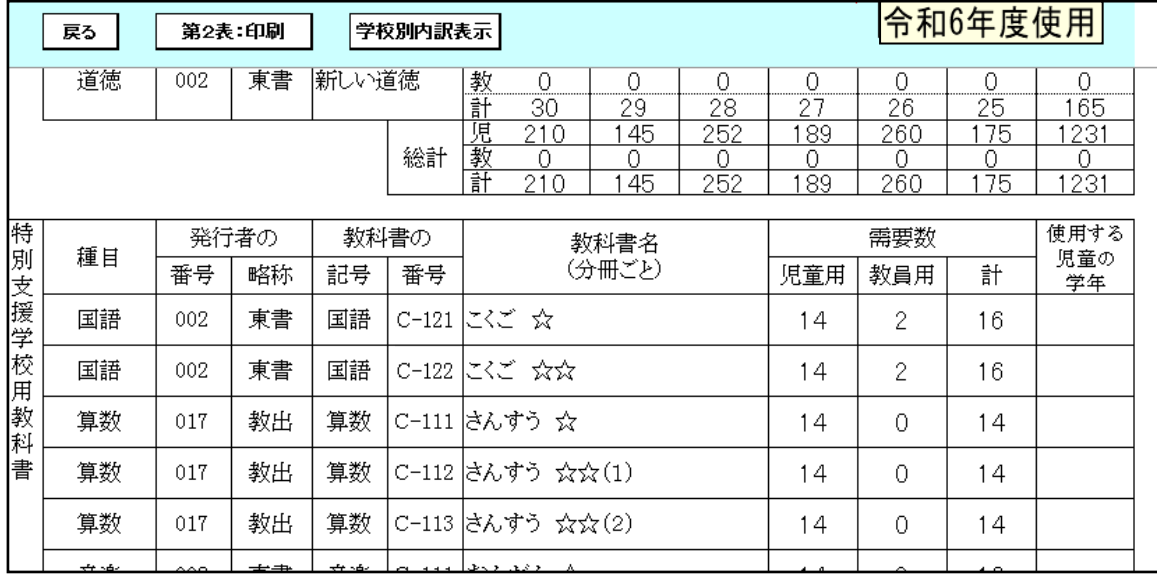

#### 取り込み済みの学校別需要数一覧を確認するには「学校別内訳表示」を選択

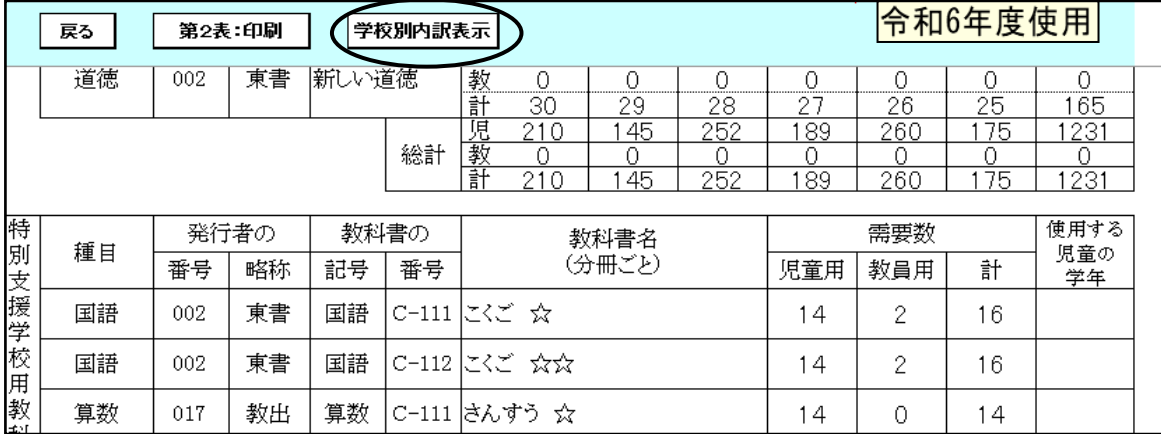

## (3)第2表に年号を入力する("令和"・"6"を別々に入力 )

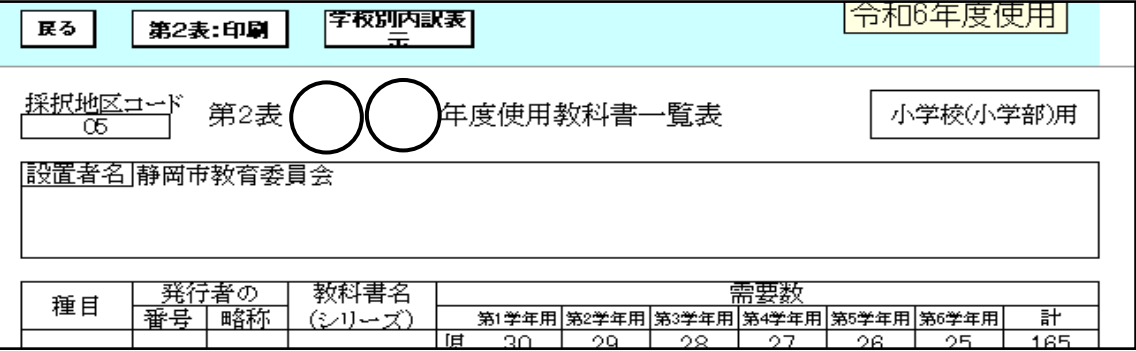

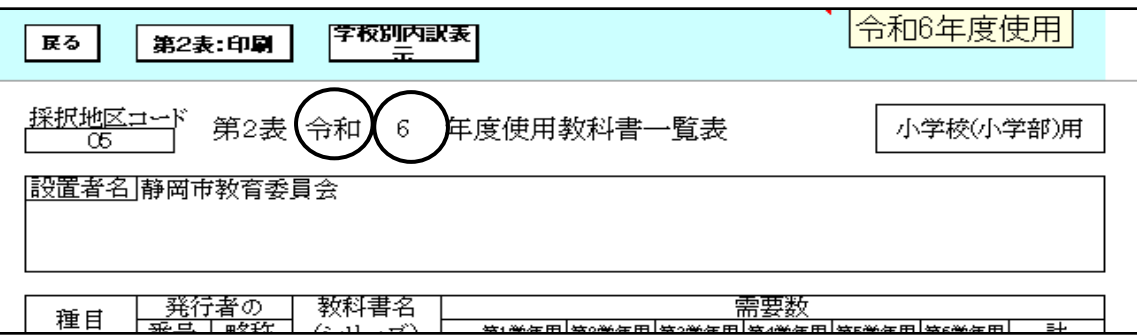

## 6.需要数一覧表の印刷

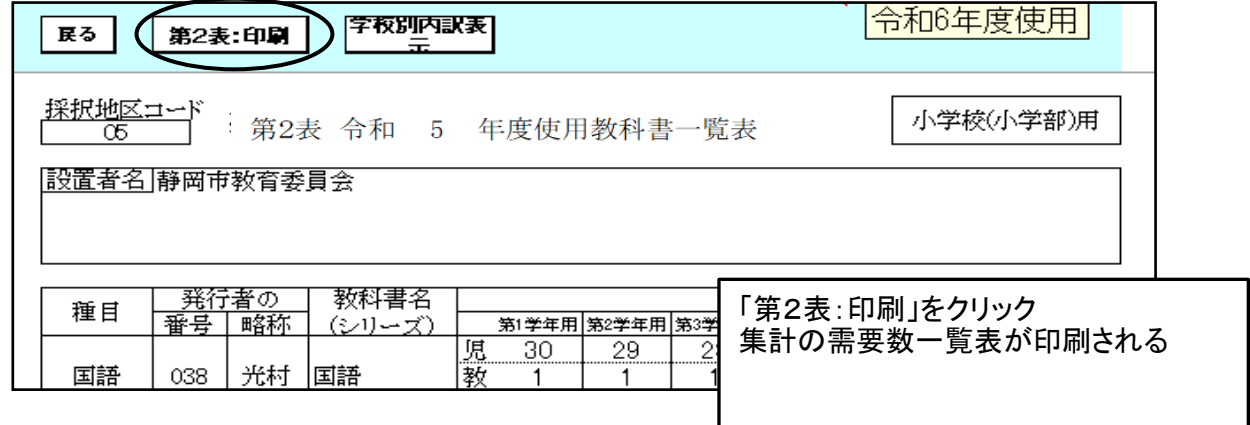

#### 7.提出データの作成

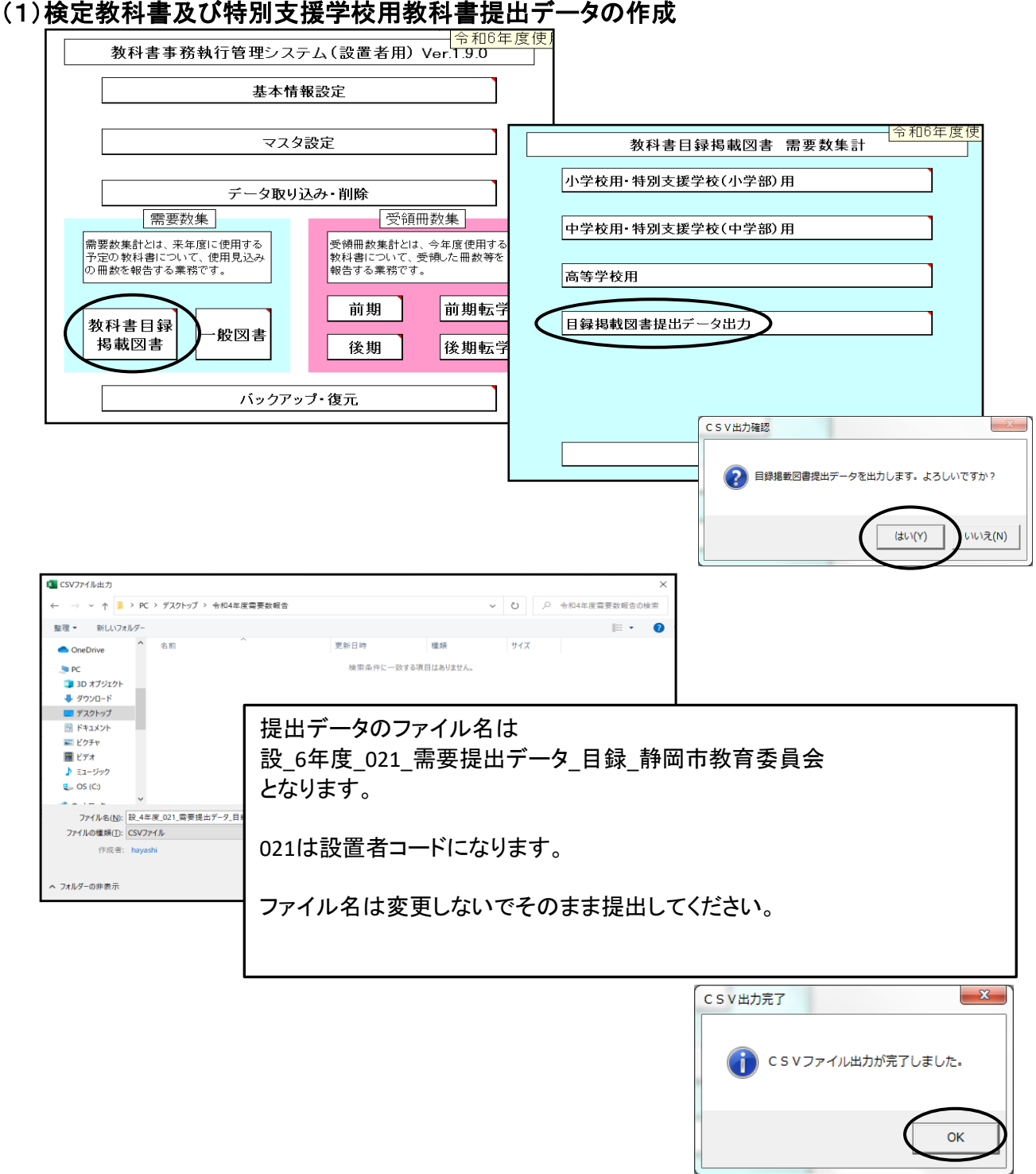

## 8.一般図書需要数の集計

一般図書需要数一覧の確認

「一般図書」を選択し、「一般図書(コード付)需要数一覧表作成」をクリック

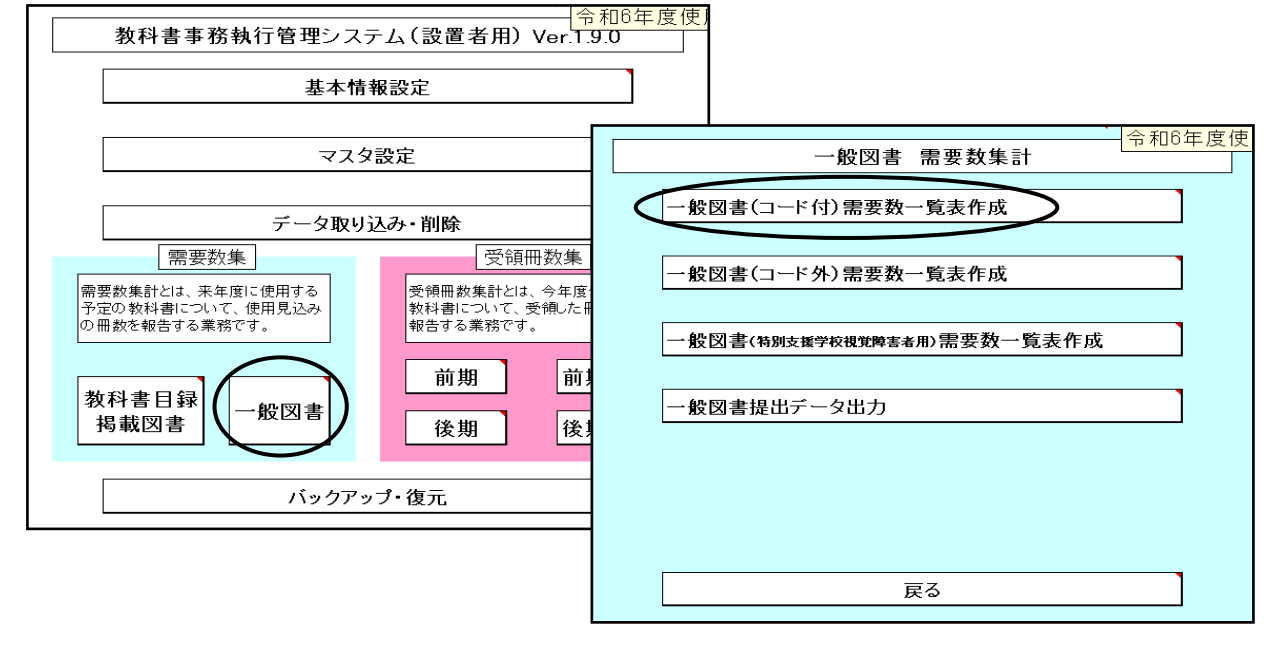

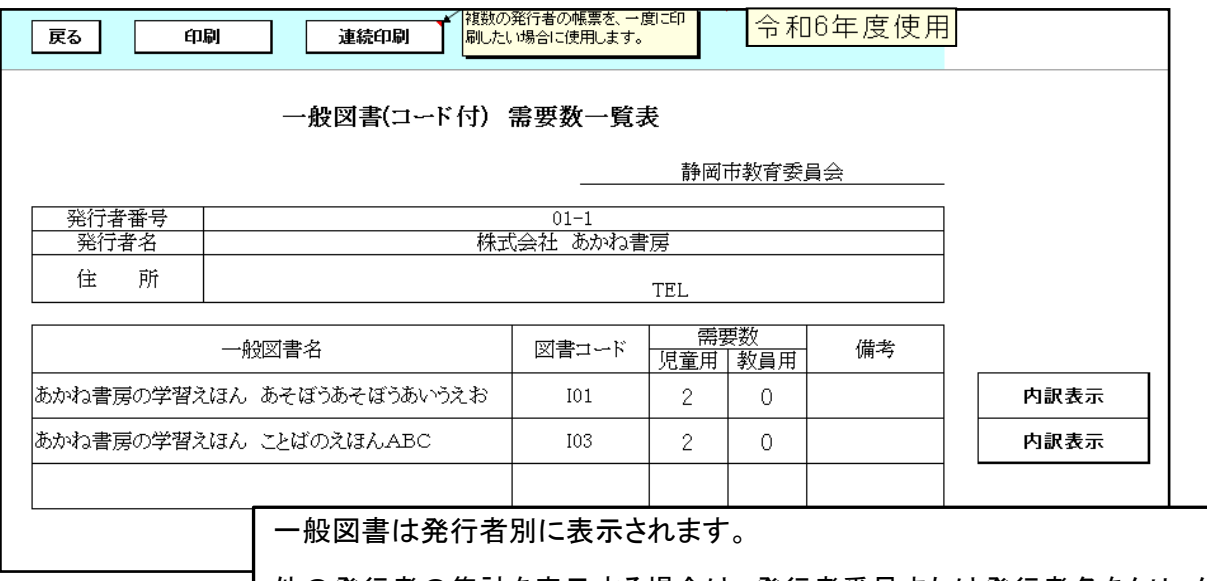

他の発行者の集計を表示する場合は、発行者番号または発行者名をクリック

#### 学校名を確認するには「内訳表示」をクリック

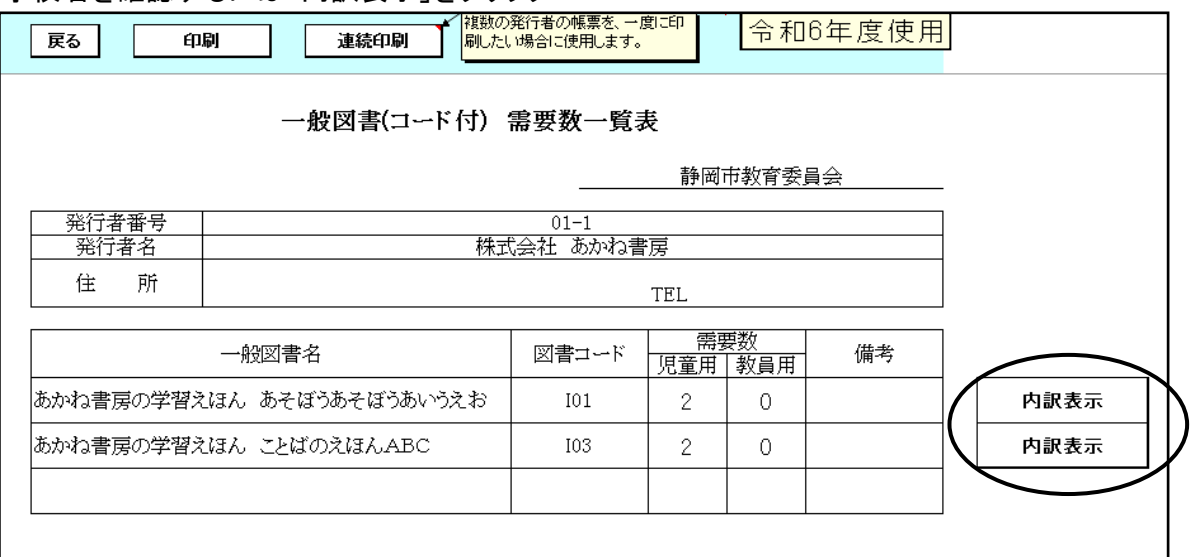

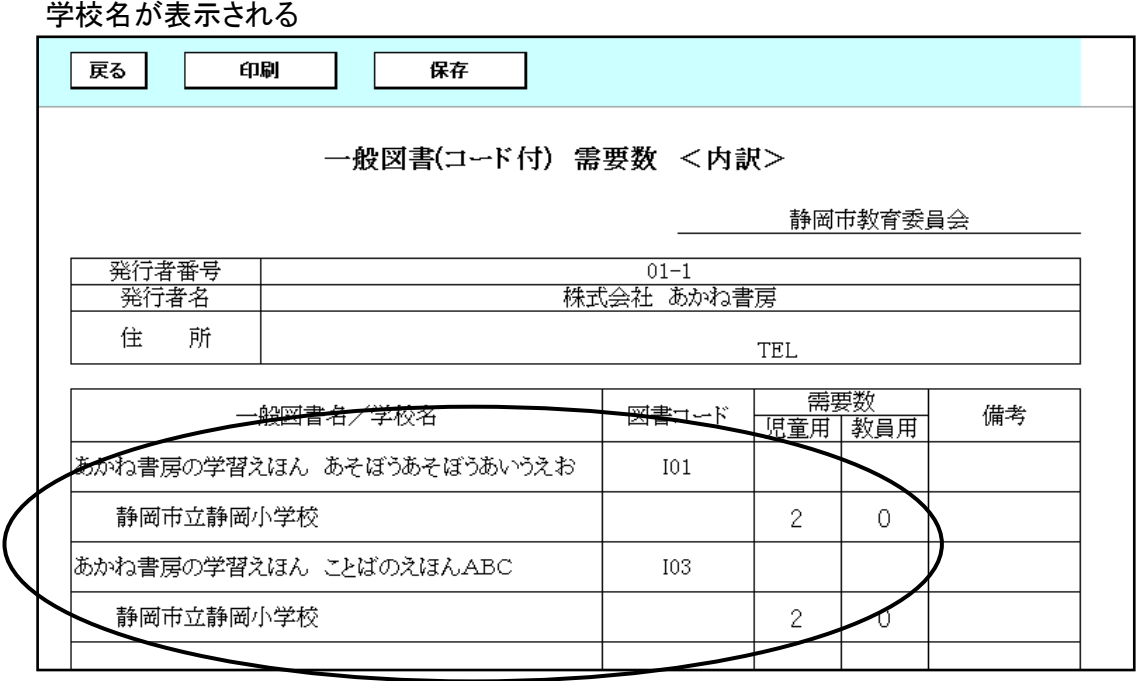

### 需要数の変更は「内訳表示」をクリックし、該当の学校の需要数を変更する。

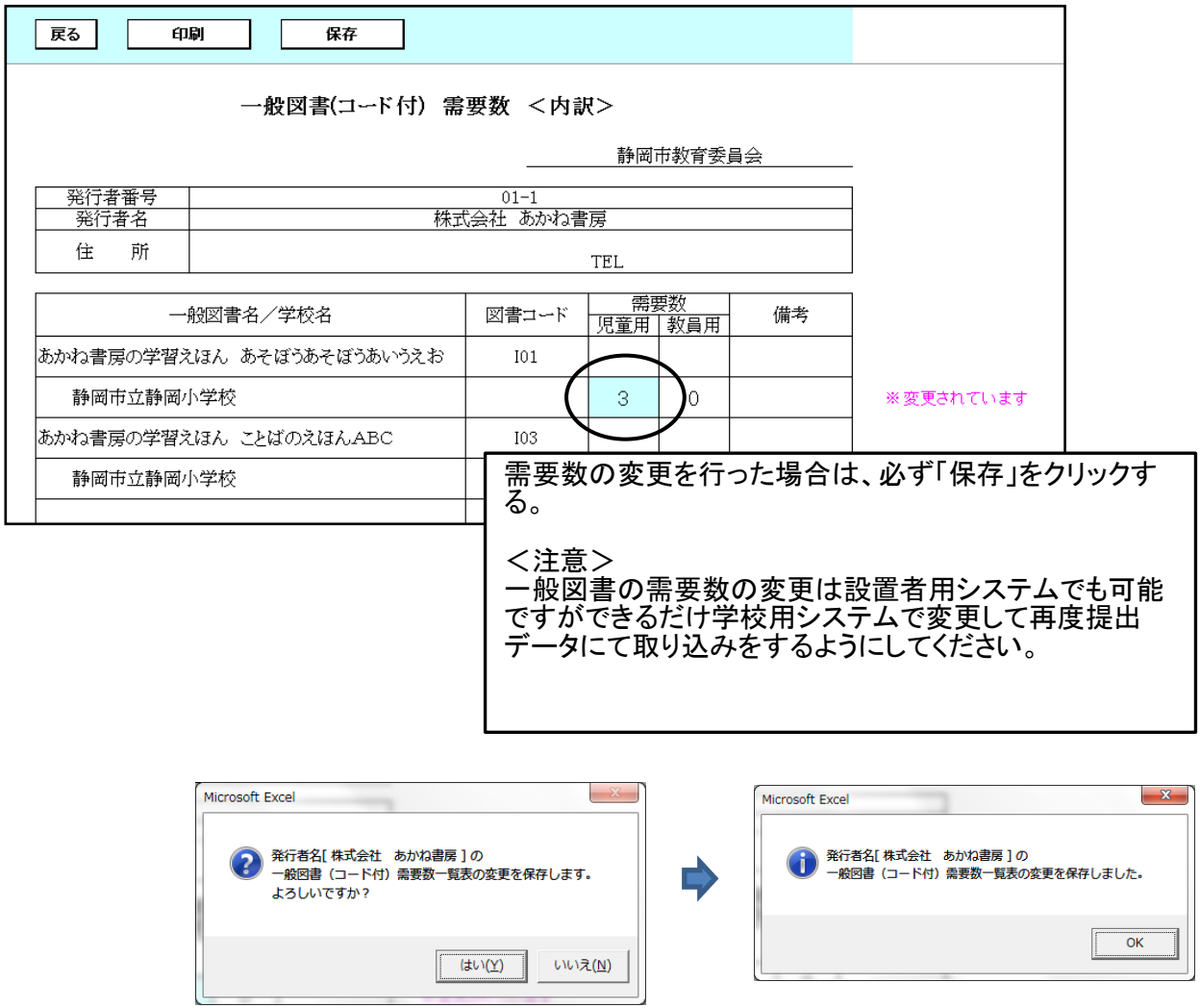

#### 9.一般図書需要数一覧表の印刷 |雑数の発行者の幅票を 一度に印 令和6年度使用 戻る 印刷 連続印刷 **】刷したい場合に使用します。** 一般図書(コード付) 需要数一覧表 静岡市教育委員会 発行者番号  $01 - 1$ 株式会社 あかね書房 発行者名 住 所 **TEL** 需要数 一般図書名 図書コード 備考 児童用教員用 あかね書房の学習えほん あそぼうあそ 「印刷」は表示されている発行者のみ印刷される。 あかね書房の学習えほん ことばのえほ 「連続印刷」は複数の発行者の需要数一覧表が印刷される。

## 10.一般図書提出データの作成

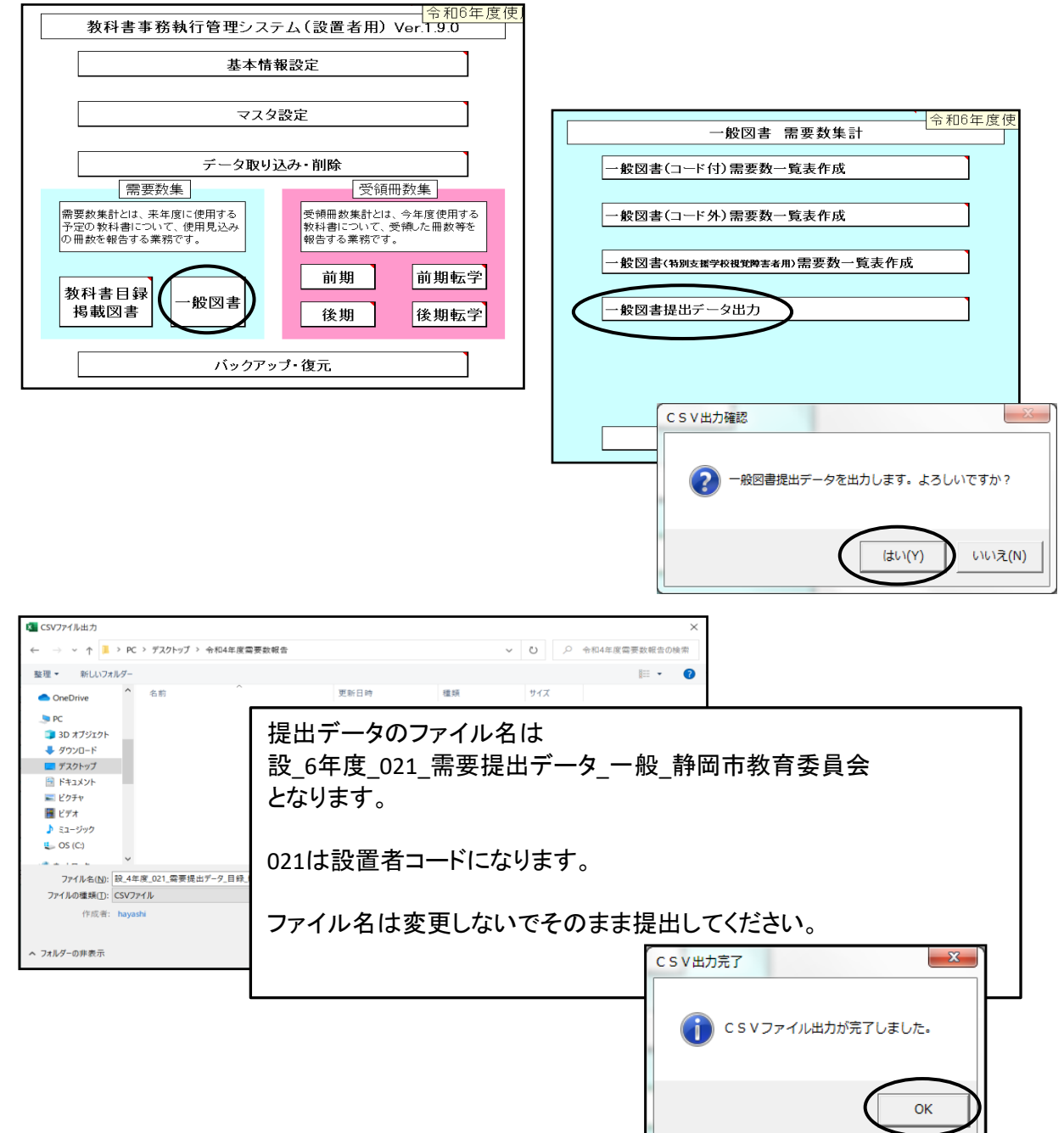

## 【重要】

システムを終了する際は必ずExcelの保存を使用して保存すること

(システムの容量が大きいため、保存にかなりの時間を要するので、 保存終了まで何もしないでお待ちください。)

保存する際に「互換性チェック」が表示さ れますが、そのまま「続行」をクリックして 保存してください。

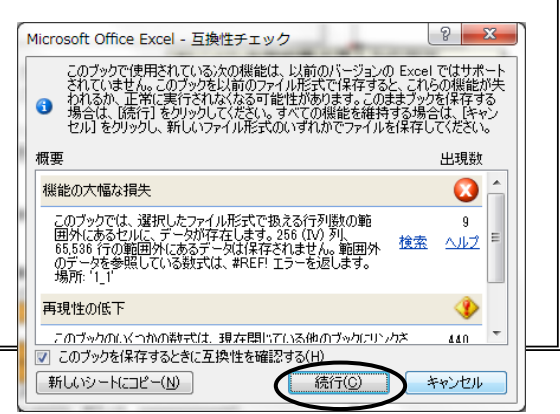

## 12.システムのエラーについて

何らかの理由により各画面の処理ボタンをおしても処理が実行されない時は 「エラーリセット」ボタンをクリックしてください。

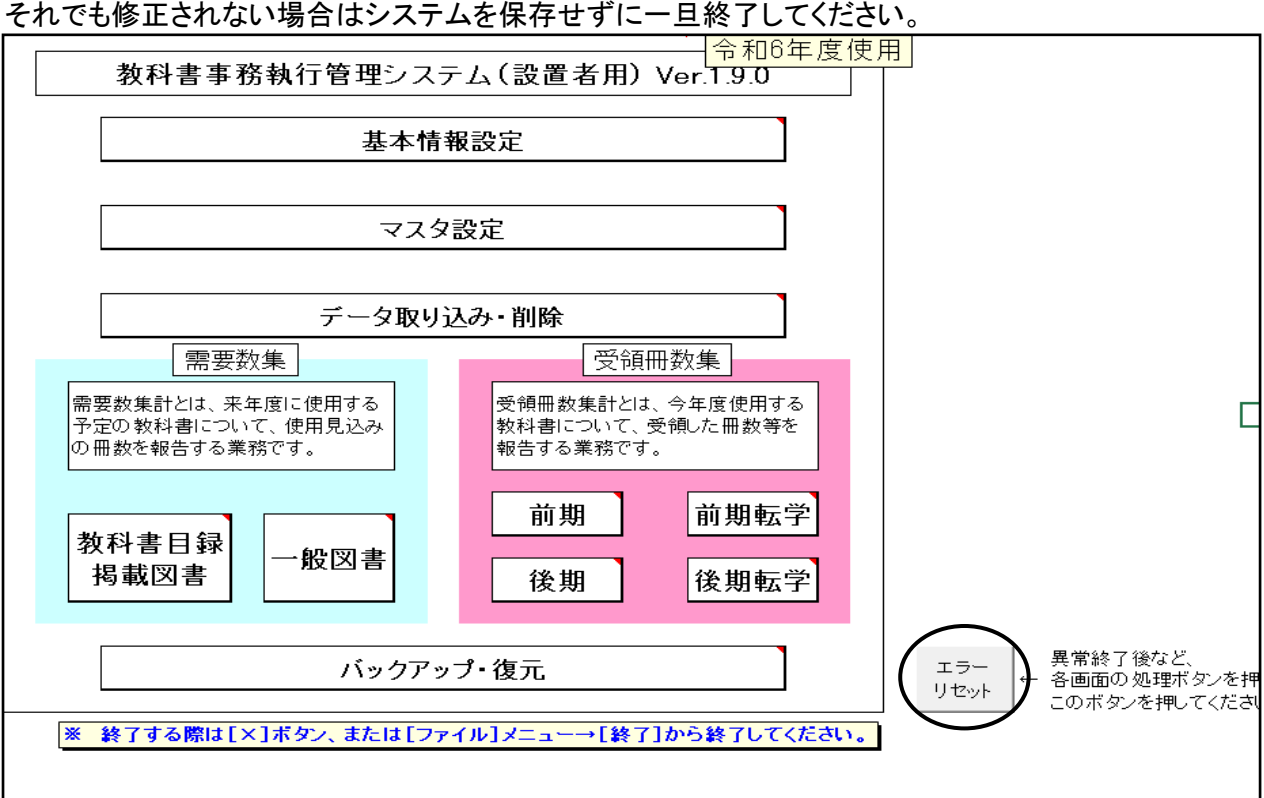